Training Material Number : CUMAL-1507-01

Date: 2022-11-28

**VARIAN** 

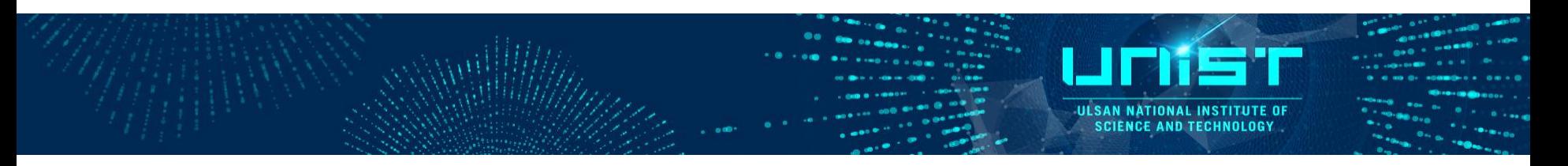

# 2D NMR Manual

## Advanced Operation Training Course

## 1. 1H, 13C Pulse Sequence

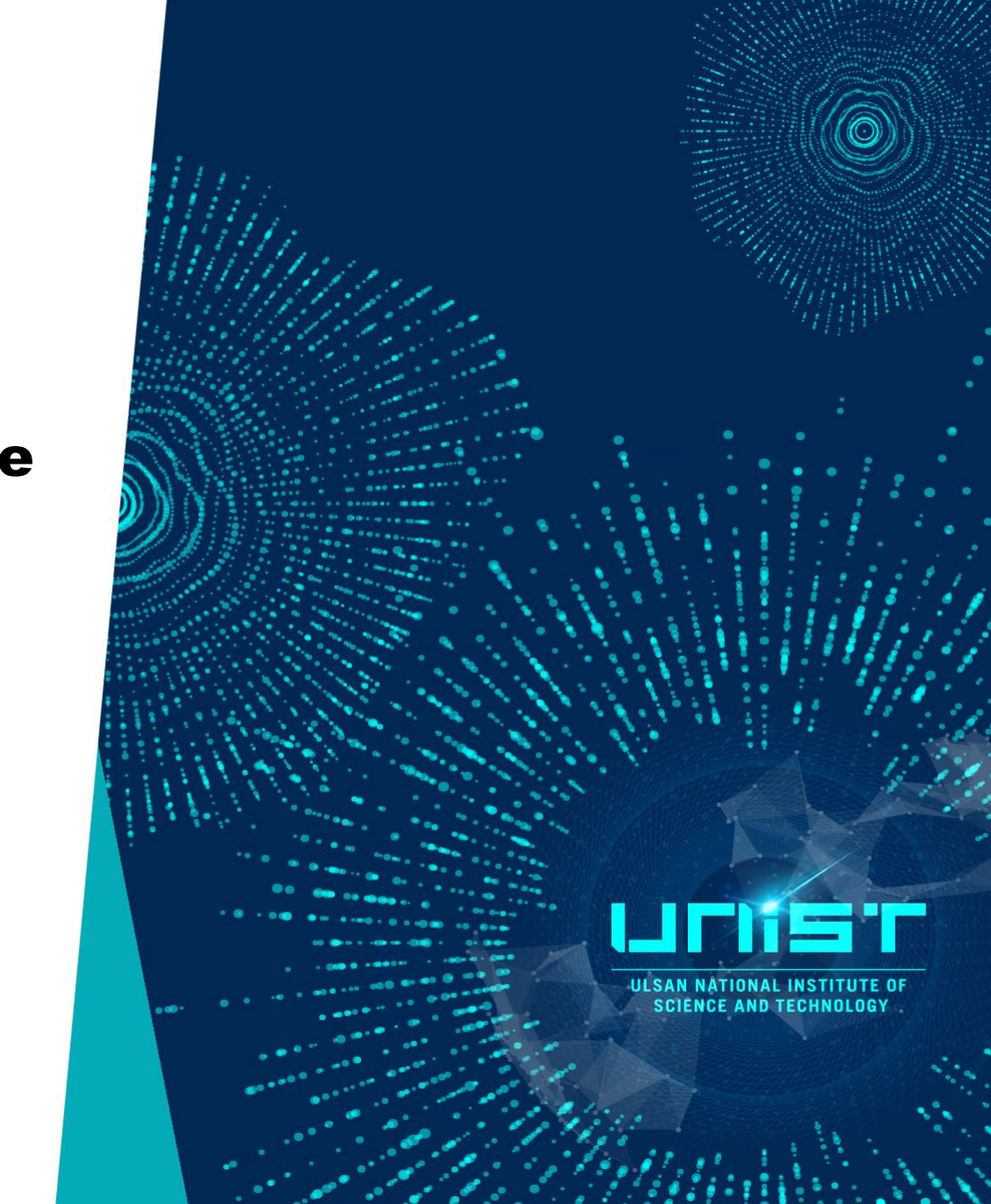

### 1H NMR with C13 decoupling

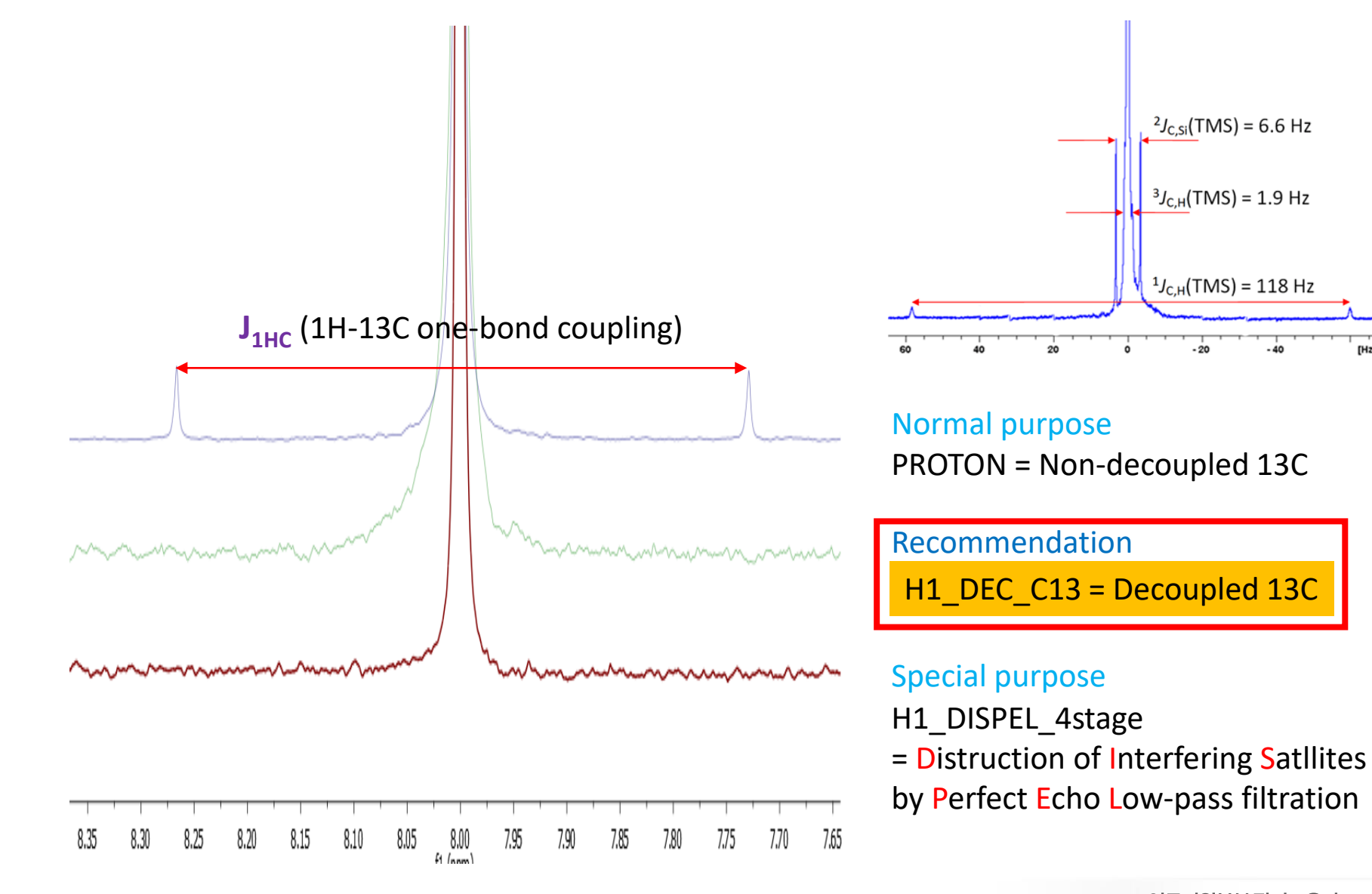

**IL SAN NATIONAL INSTITUTE O SCIENCE AND TECHNOLOG** 

 $[Hz]$ 

## CPMG (Suppress background)

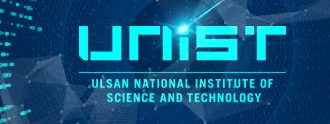

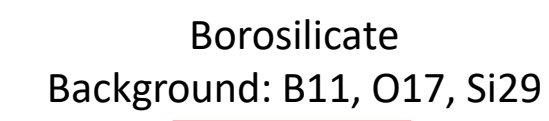

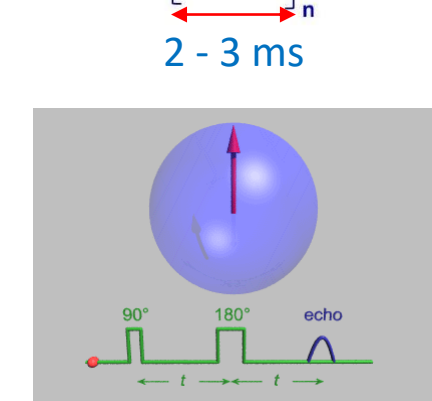

**CPMG** 

Mm

 $\pi/2$ 

D<sub>2</sub>

**D1** 

### 2 - 3 ms **CPMG(Spin echo) Effect**

1. Suppress magnetic field inhomogeneous

2. Background signal decay

 $D2 = 2 \times 3$  ms (Teflon decay time < 1 ms)

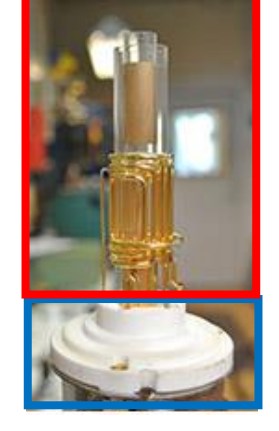

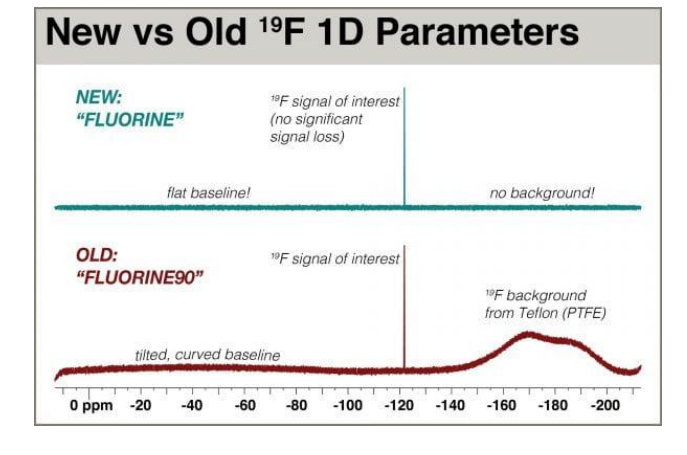

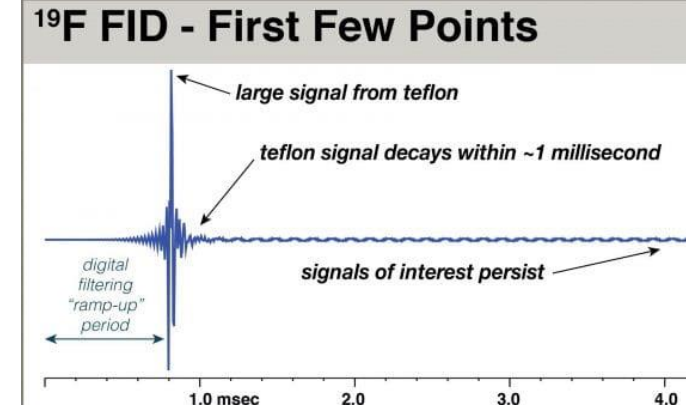

### PTFE (Teflon) Background: C13, F19

https://voices.uchicago.edu/chemnmr/2020/05/21/background-free-19f-experiments/

## C13 with or without 1H Decoupling

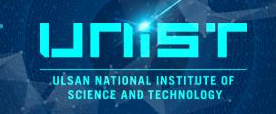

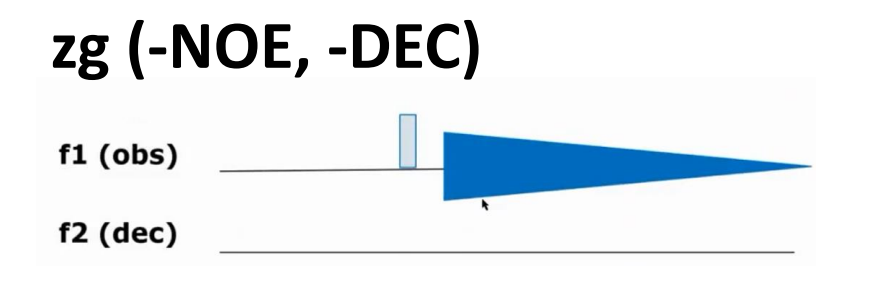

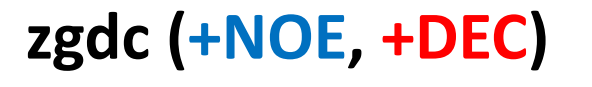

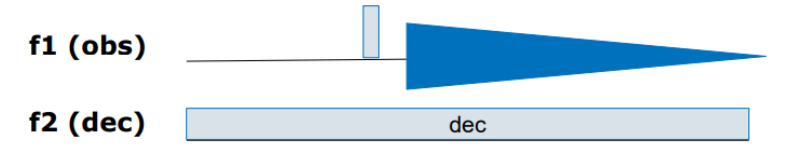

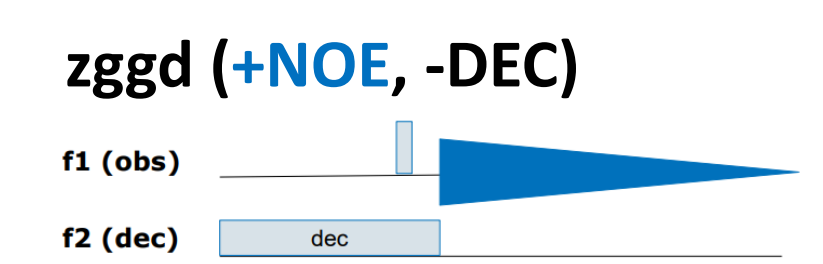

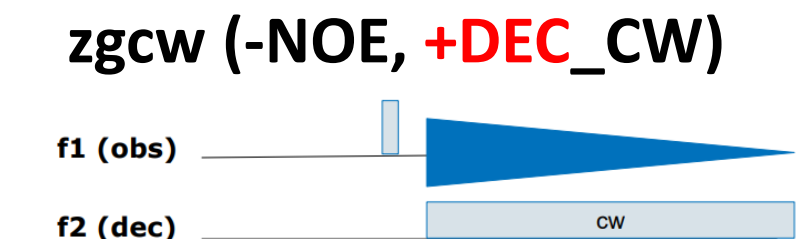

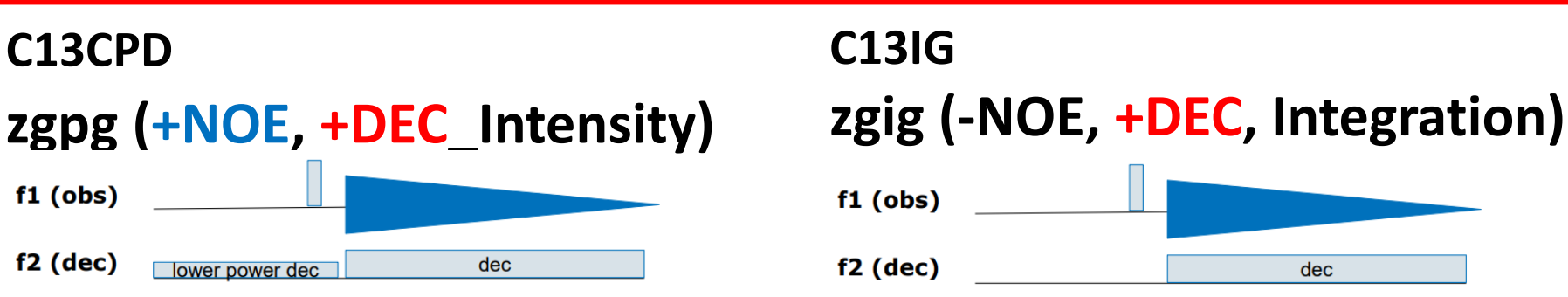

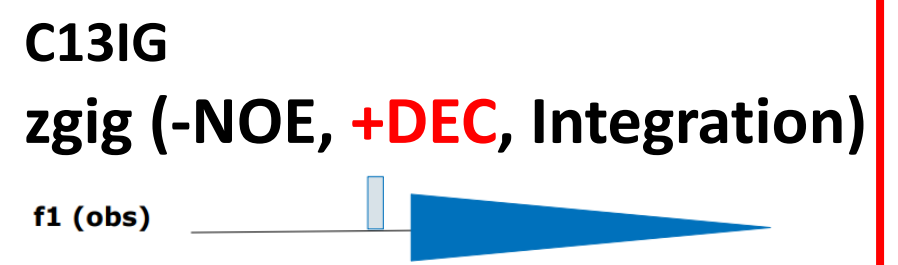

dec

### C13 with or without 1H Decoupling

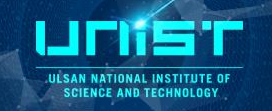

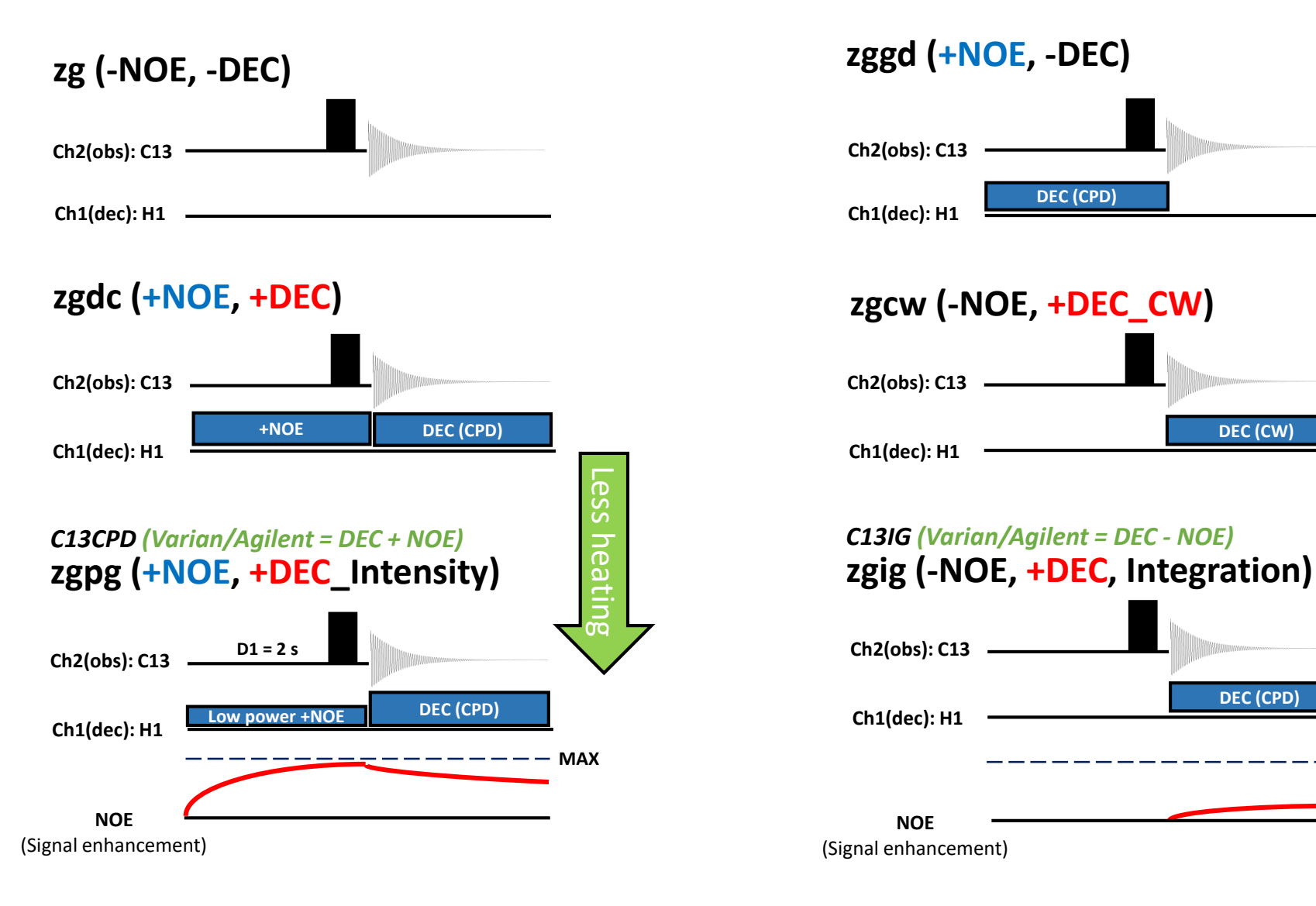

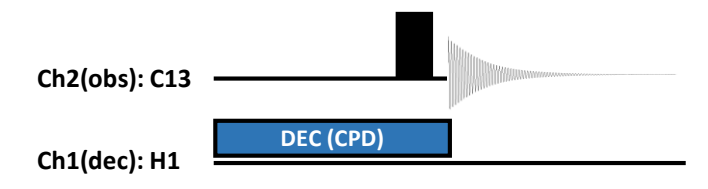

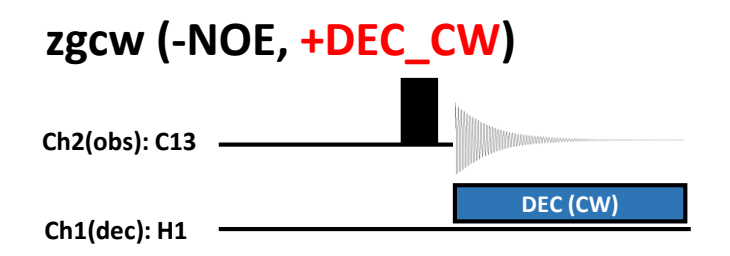

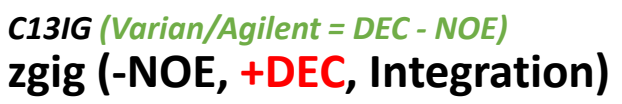

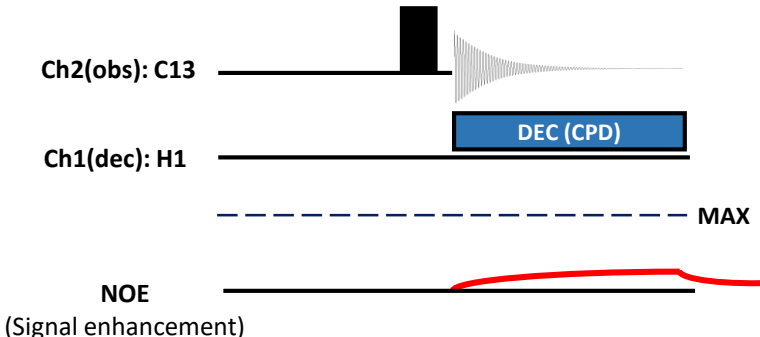

### NOE (Nuclear Overhauser Effect)

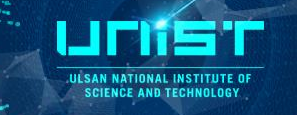

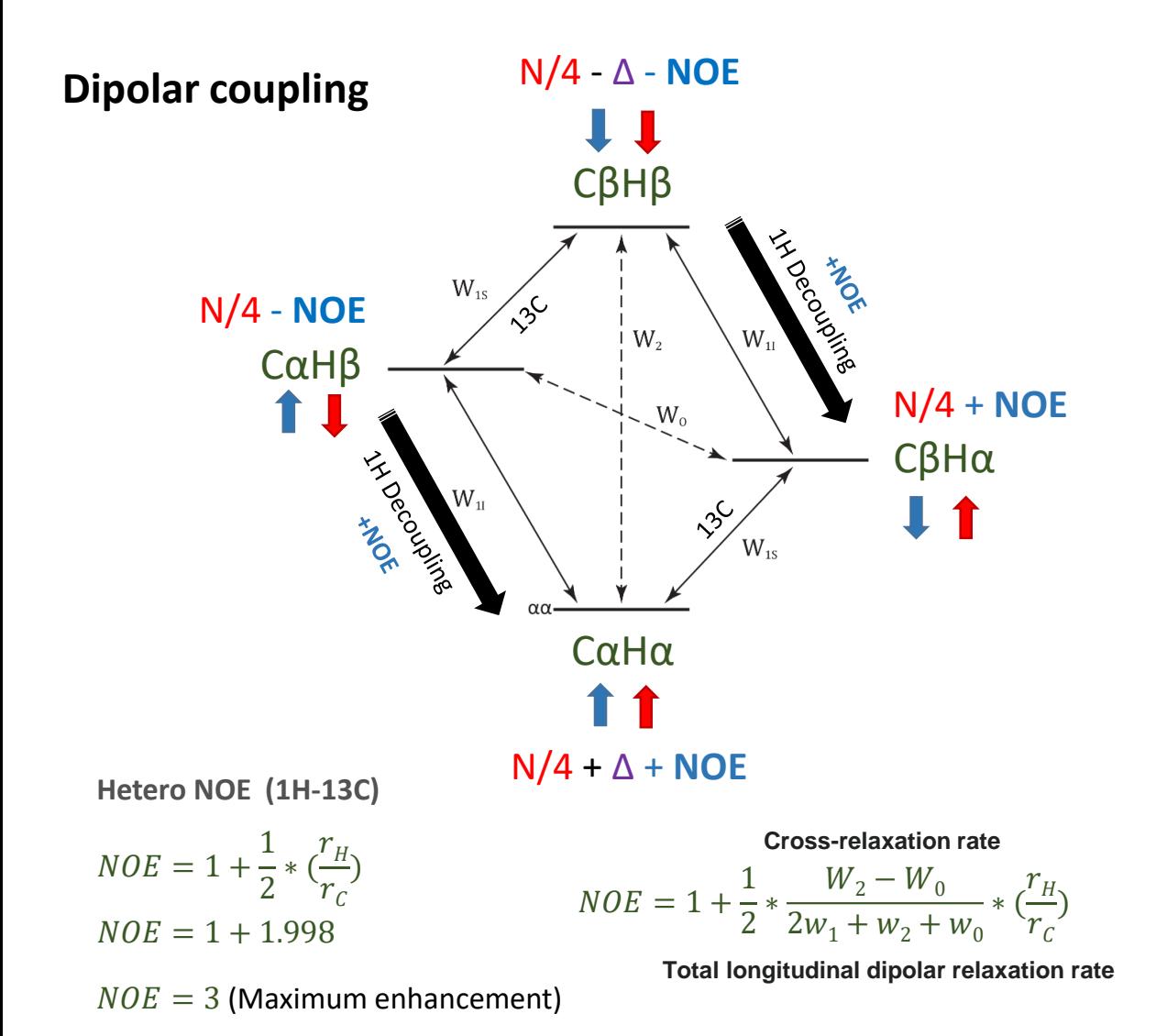

Cα Hα Cβ Hβ

W (Transition Probability)  $W_0$  = Zero quantum  $W_1$  = Single quantum  $W<sub>2</sub>$  = Double quantum

 $W_{11}$  = 1H transition  $W_{15}$  = 13C transition

N = Total Nucleus ∆ = Population

## 2. 2D NMR Pulse Sequence

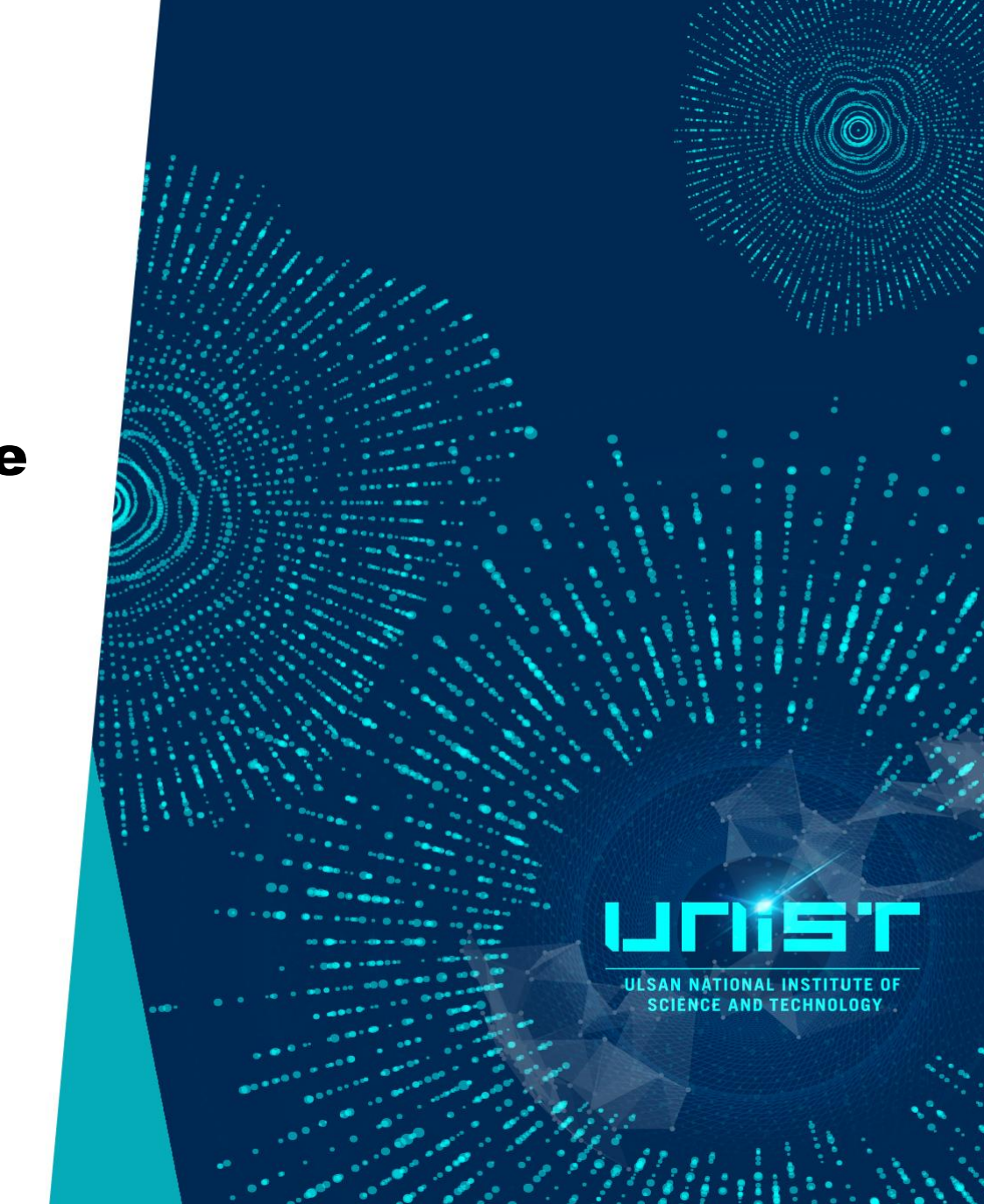

### Quadrature Detector

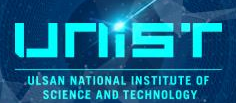

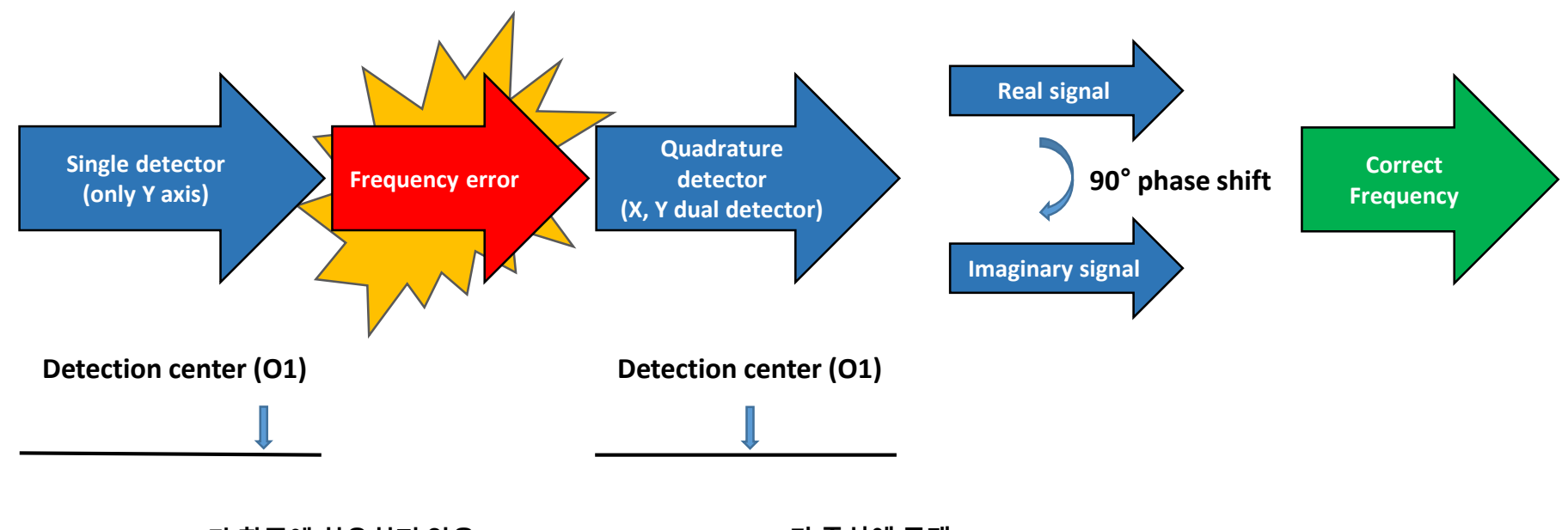

**• Spectrum Center**가 한쪽에 치우쳐져 있음 **• Spectrum Center**가 중심에 존재

### 2D NMR

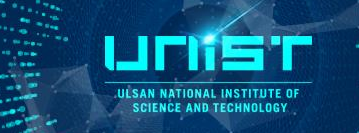

**<Interpretation for 2D NMR pulse sequence>**

- **1. Rotating frame**
- **2. Product operator formalism**
- **3. Density matrix (Quantum mechanics)**

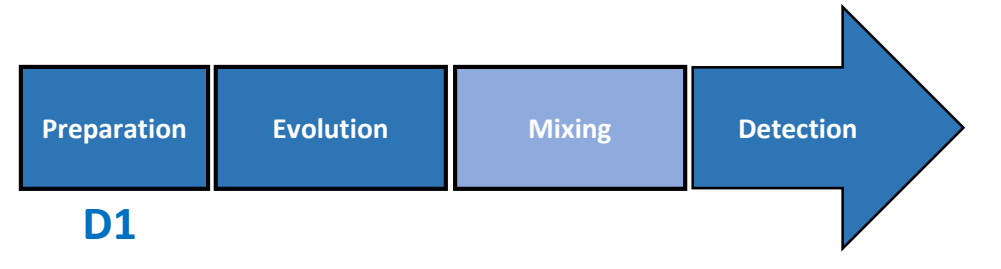

- **2D NMR**의 **pulse sequence**를 이해**/**해석하는 방법에는 상기 **3**가지 방법이 존재
- 주로 **Evolution time or Mixing time** 기간 동안 에너지의 전달 및 특정 상호작용의 추출이 이루어짐

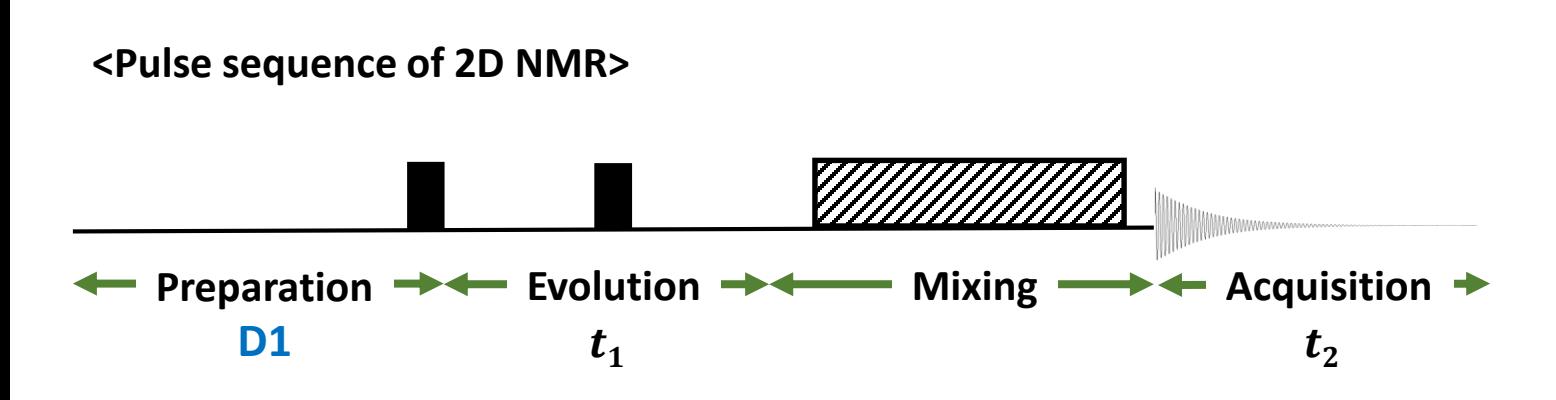

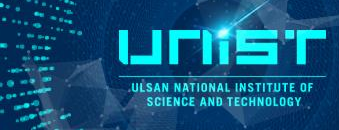

### $2\pi vt_1$  $Msin2\pi vt_1 \nightharpoonup Mcos2\pi vt_1$  $\pi/2$   $\pi/2$  (90°)  $\pi/2$   $t_1$   $\pi/2$  $t_{1}$ **<Pulse sequence of COSY> <Vector of 2D NMR> Preparation Acquisition Evolution Evolution Acquisition**  $t<sub>2</sub>$  $\boldsymbol{M}_0$  $\overline{M}$  $M$ =  $M_0e^{-t1/T2}$ **D1**

### **<Example of 2D NMR >**

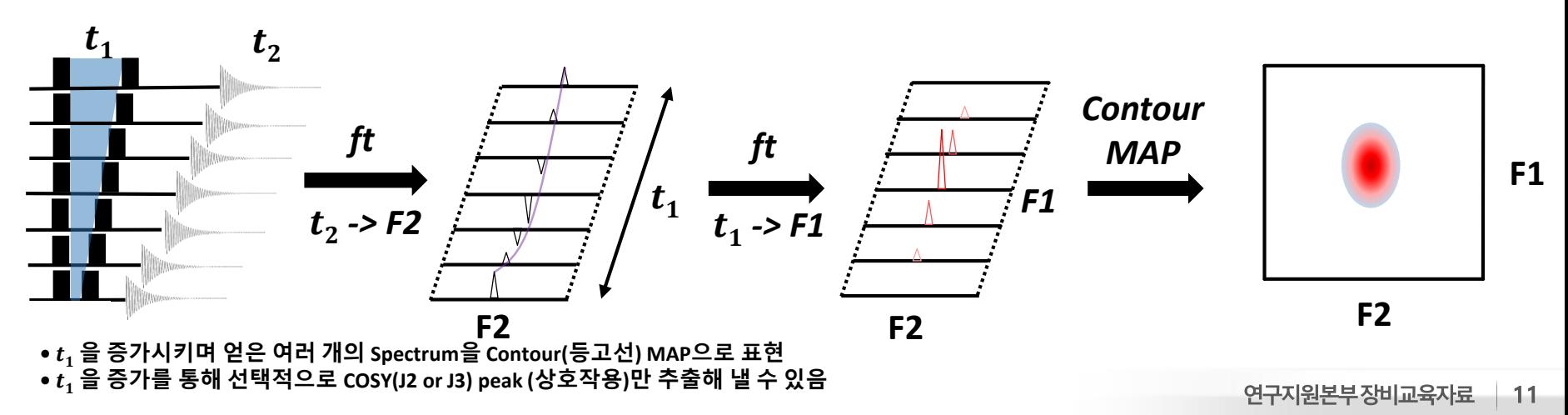

### CYCLOPS (CYCLically Ordered Phase Sequence)

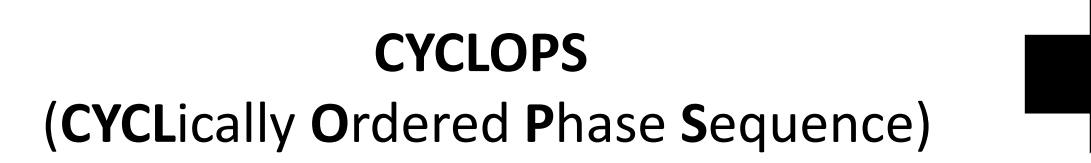

### **Remove Axial noise**

LIFK

ULSAN NATIONAL INSTITUTE OF **SCIENCE AND TECHNOLOGY** 

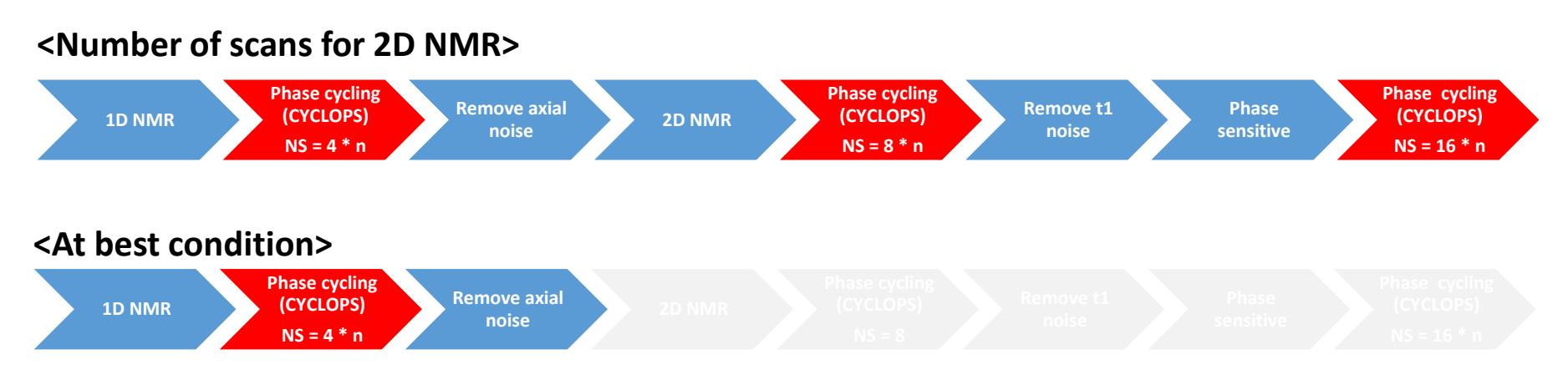

**• Phase cycling(CYCLOPS)**을 이용하여 **Axial noise**를 제거할 수 있음

**• Pulse sequence**에 따라 다르지만 최소 **NS=4 or NS=8**의 스캔 수가 필요함

### CYCLOPS (CYCLically Ordered Phase Sequence)

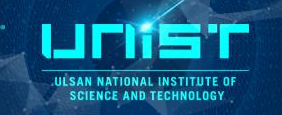

**<Phase cycling for Quadrature detector>**

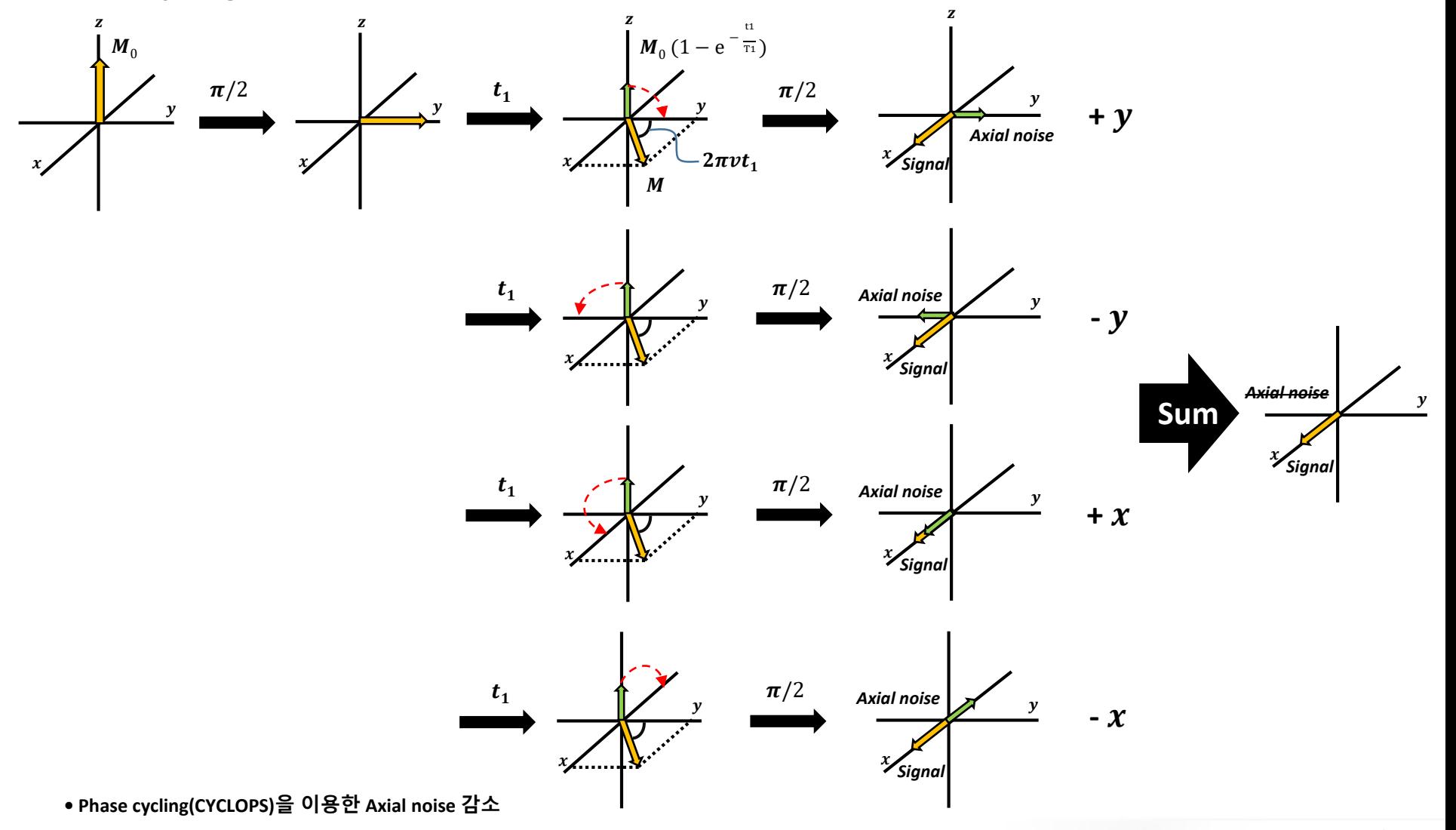

## COSY (Correlation SpectroscopY)

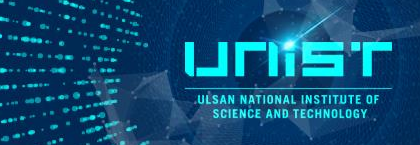

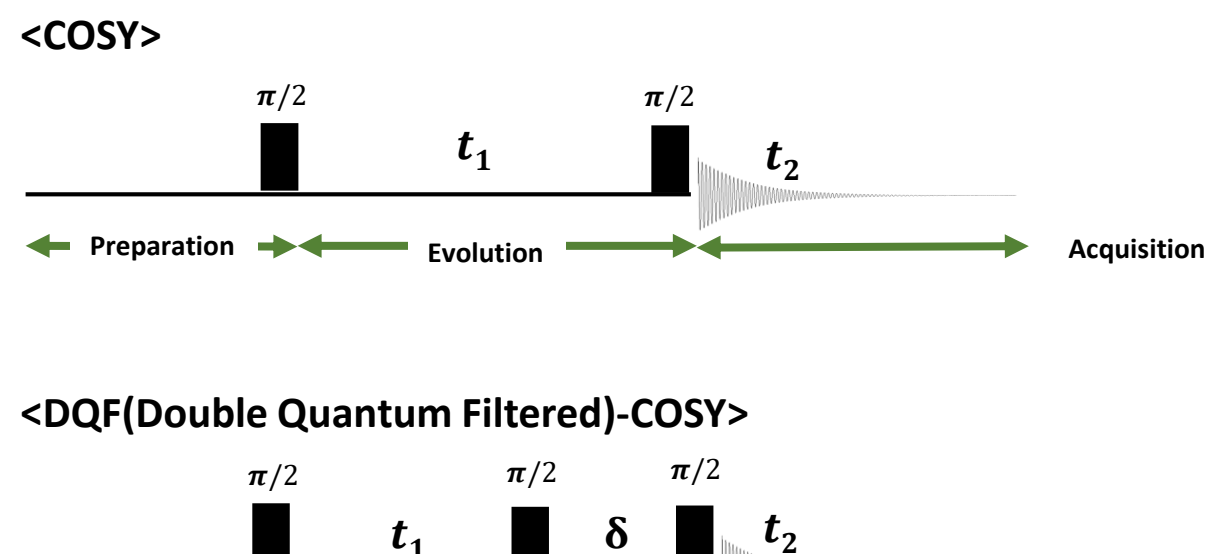

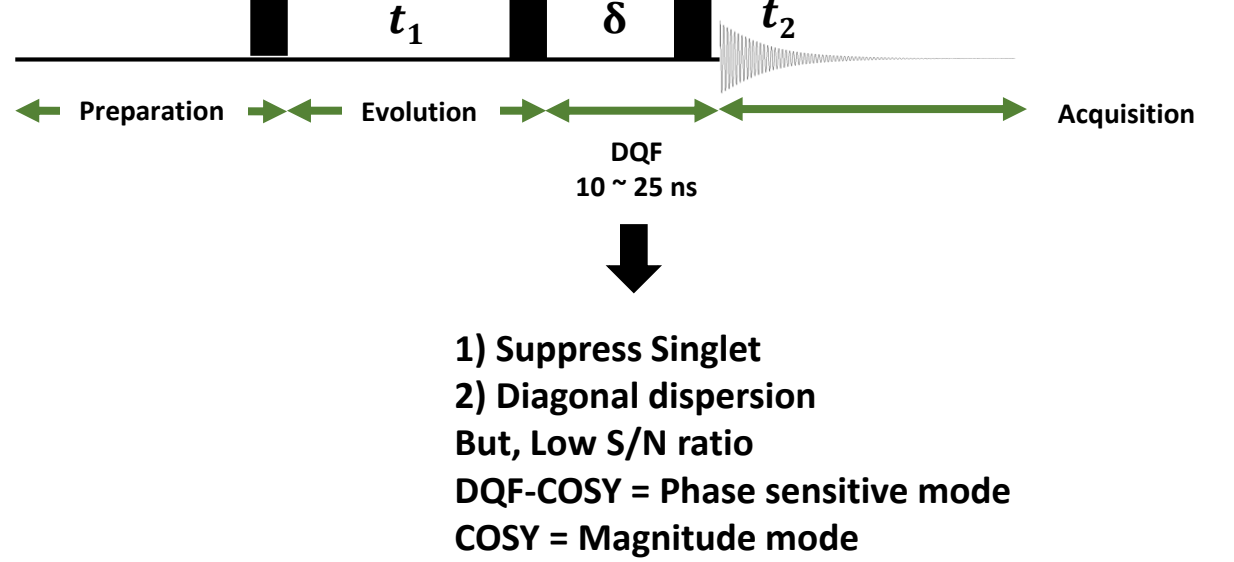

## 3. Gradient

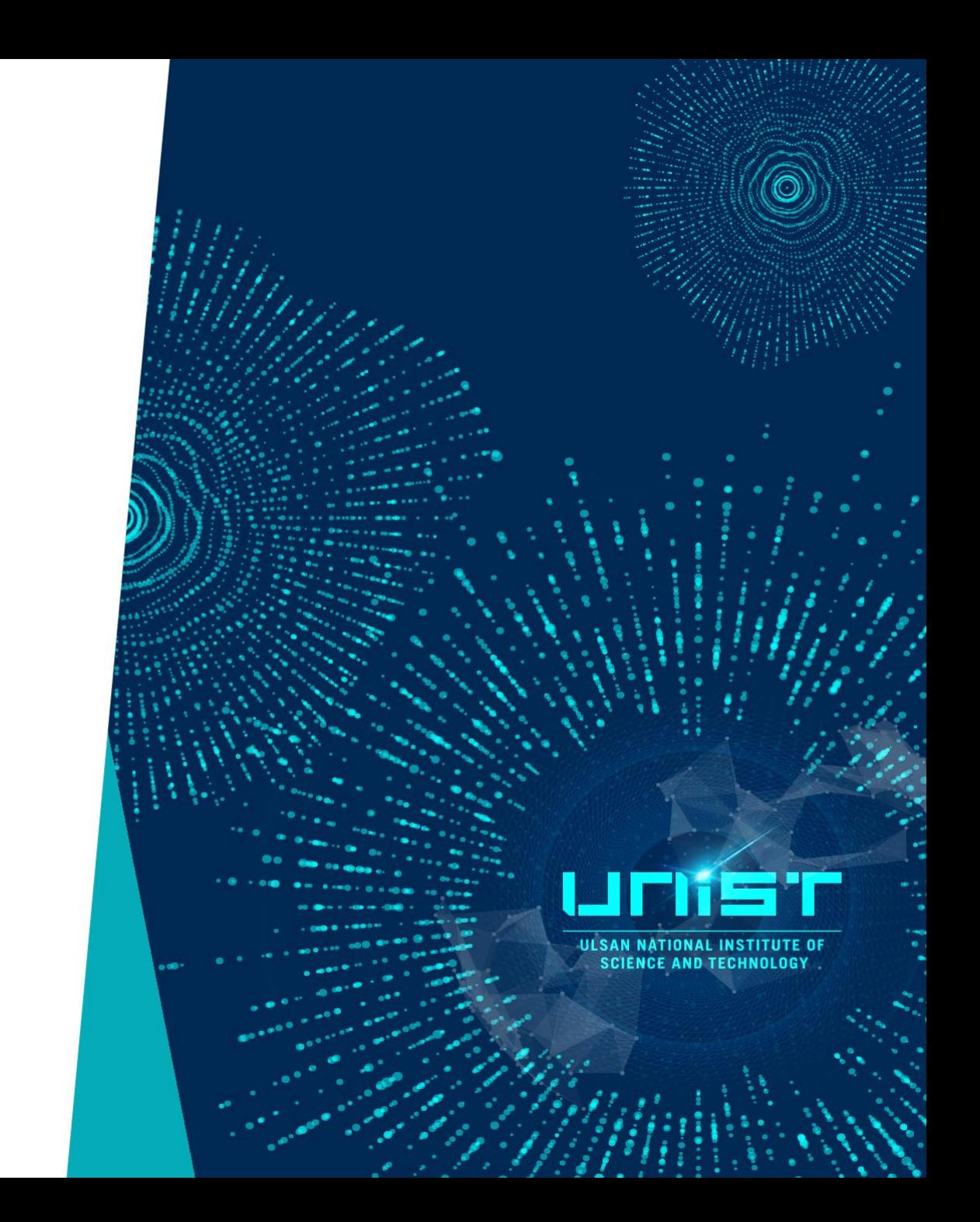

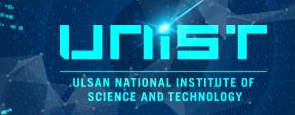

### **What is Gradient?**

**Use Gradient coil -> Make field gradient**

**-> Force Dephasing / Refocusing for Nuclear spin**

**-> Save time, Correct good data**

**Gradient coil**을 이용하여 **Magnetic field gradient** 형성할 수 있음**,** 이를 이용 강제적으로 **Nuclear spin**의 **Dephasing / Refocusing**을 할 수 있음 **->** 실험시간 단축**,** 정확한 데이터 획득 가능

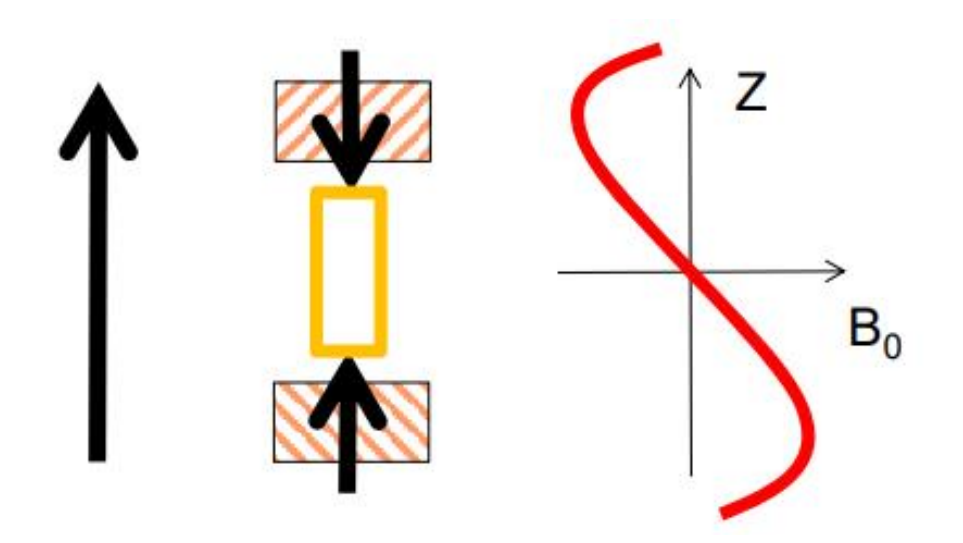

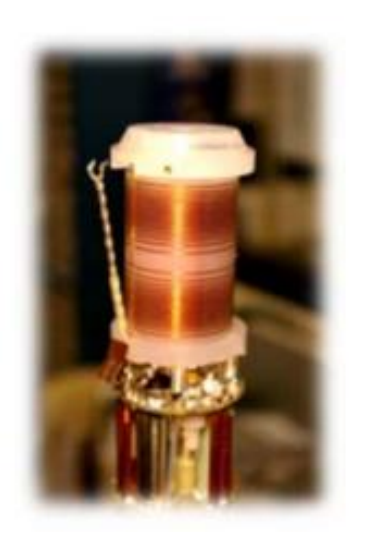

### Gradient vs Phase cycling

I 1 ULSAN NATIONAL INSTITUTE OF **SCIENCE AND TECHNOLOGY** 

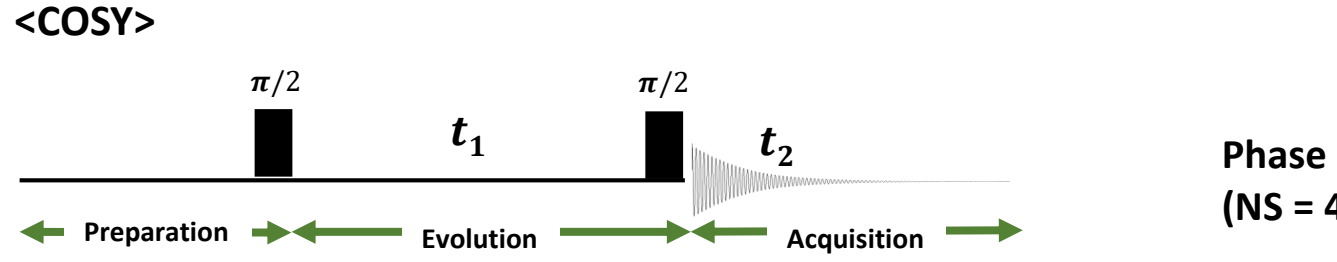

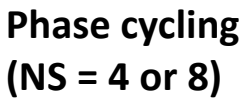

**<gCOSY, Gradient COSY>**

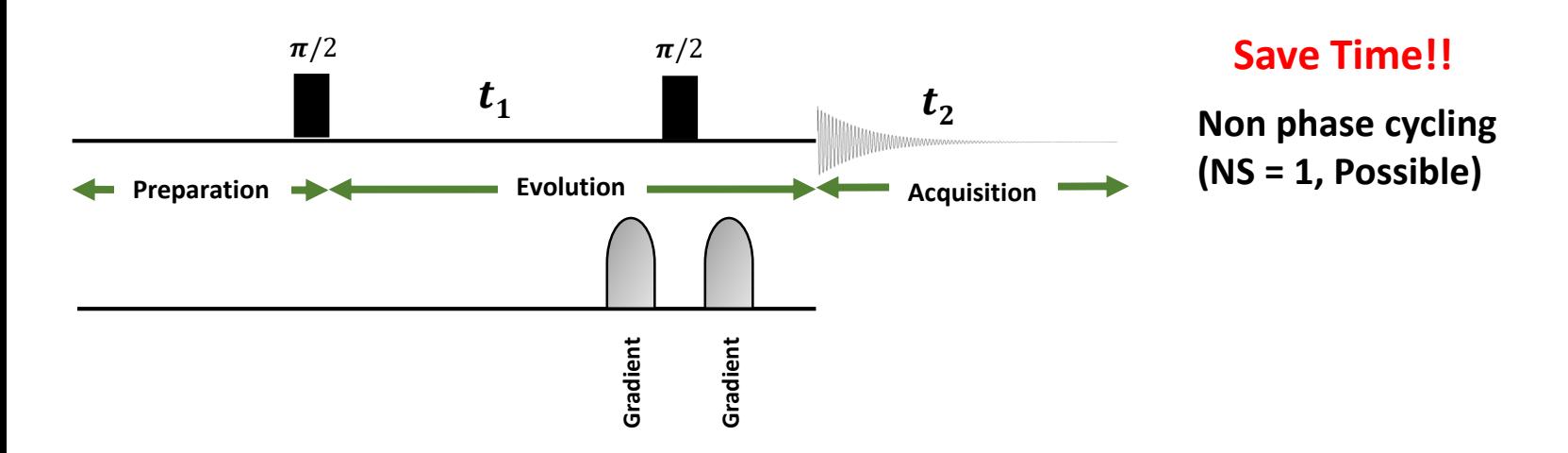

**• gCOSY(Gradient COSY)**의 경우 **Phase cycling**을 이용하지 않으므로 **NS = 1** 로도 분석 가능 **+** 보다 **S/N ratio**가 좋은 데이터 획득 가능

### 4. Correlation in 2D

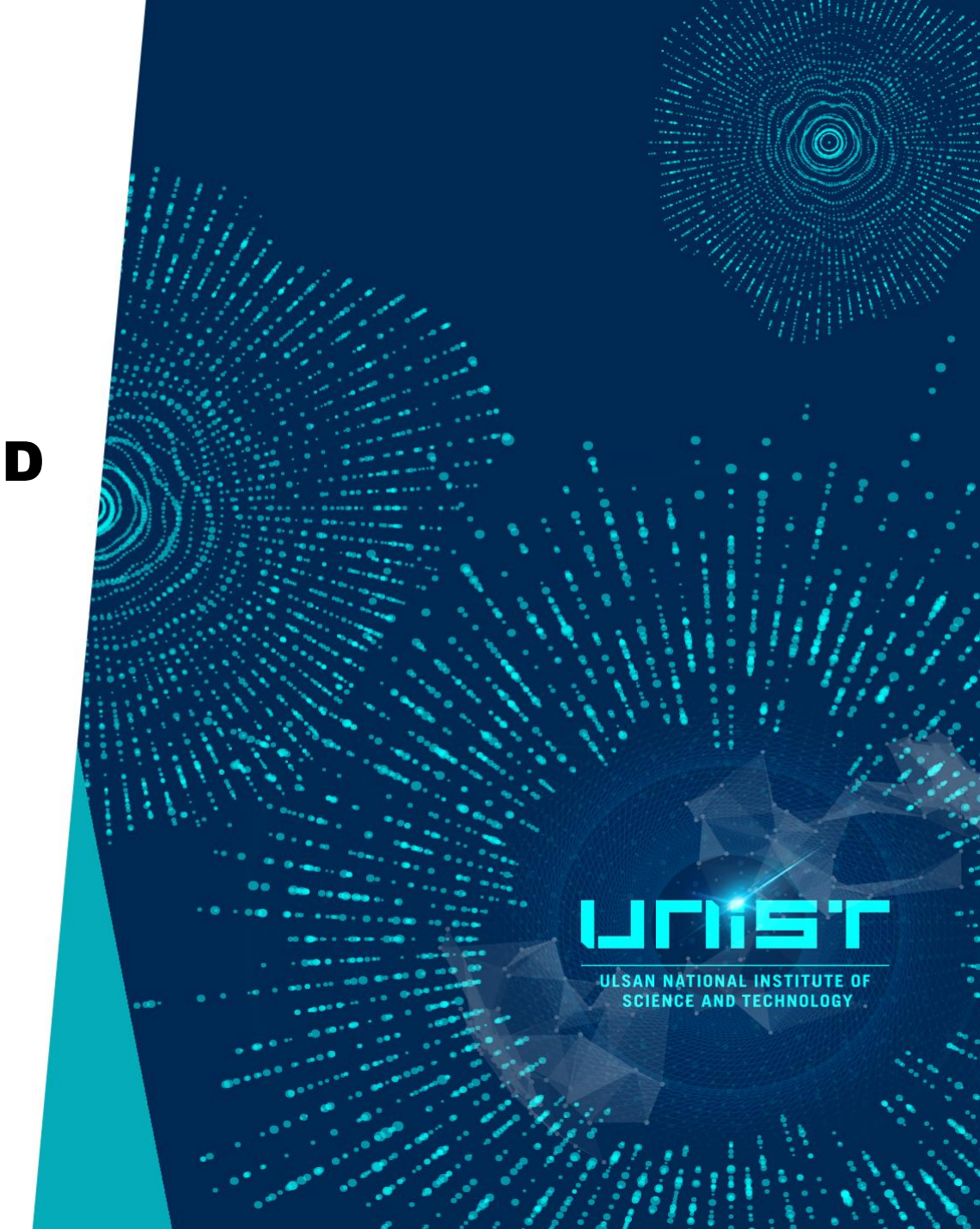

### Correlation in 2D NMR

**IN SAN NATIONAL INSTITUTE O** SCIENCE AND TEC

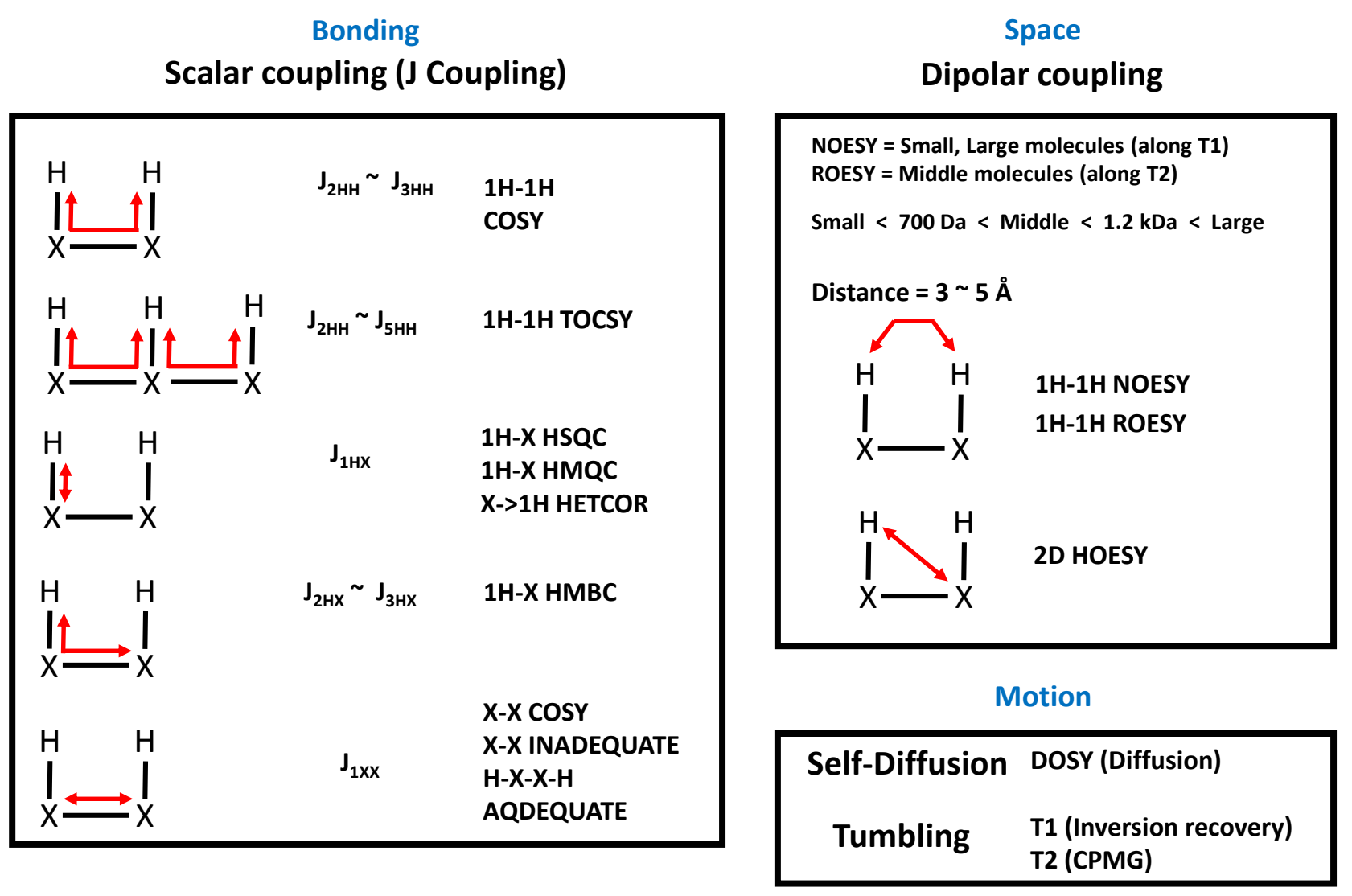

• 2D NMR은 Scalar coupling, Dipolar coupling, Motion 을 이용한 상호작용으로 나뉘어짐

Protein dynamics elucidated by NMR technique, 2013

### Correlation in 2D NMR

**Exchange (EXSY)**

I 1

**ILL SAN NATIONAL INSTITUTE OF SCIENCE AND TECHNOLOGY** 

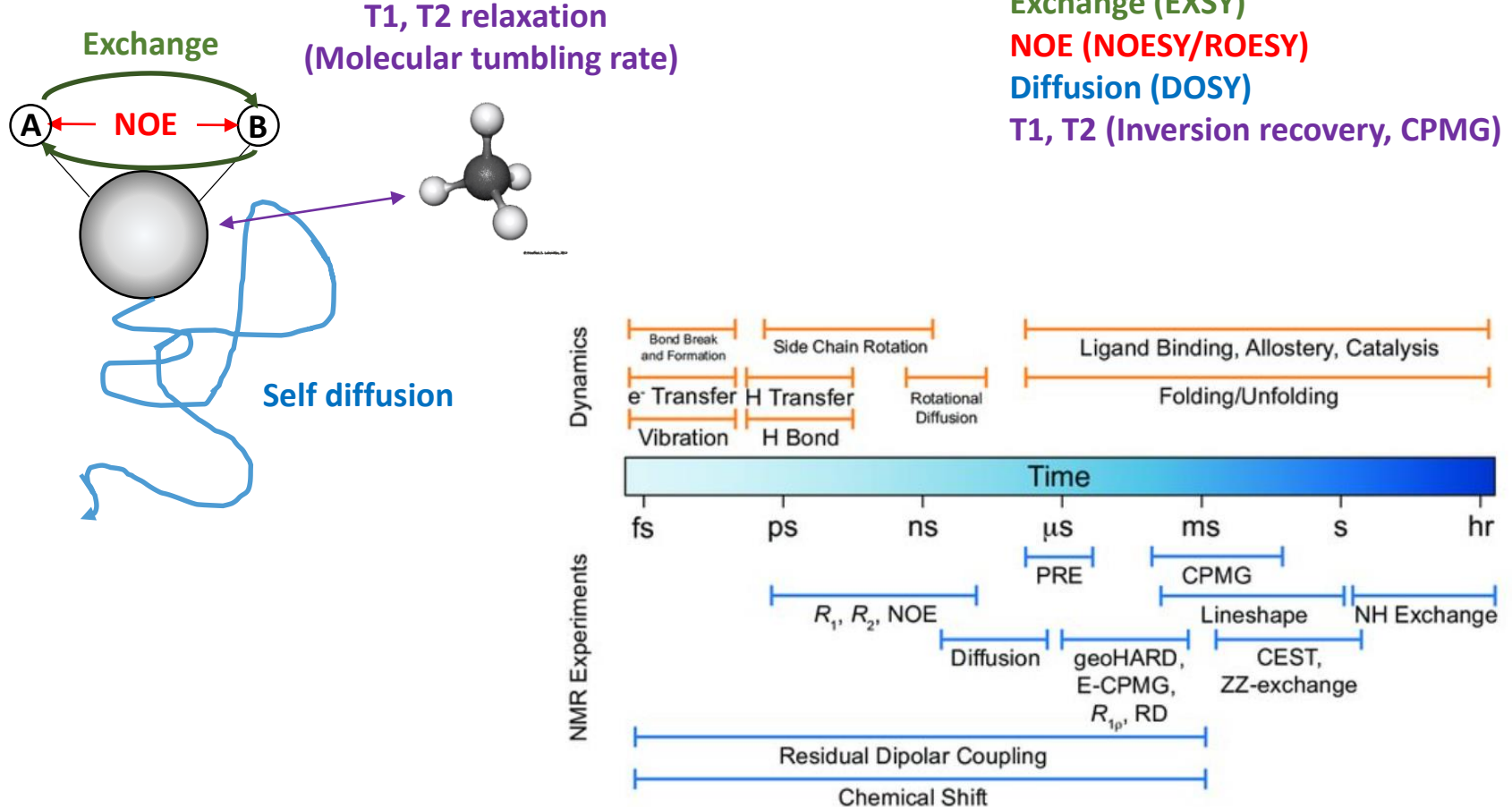

## 5. Parameter Calibration

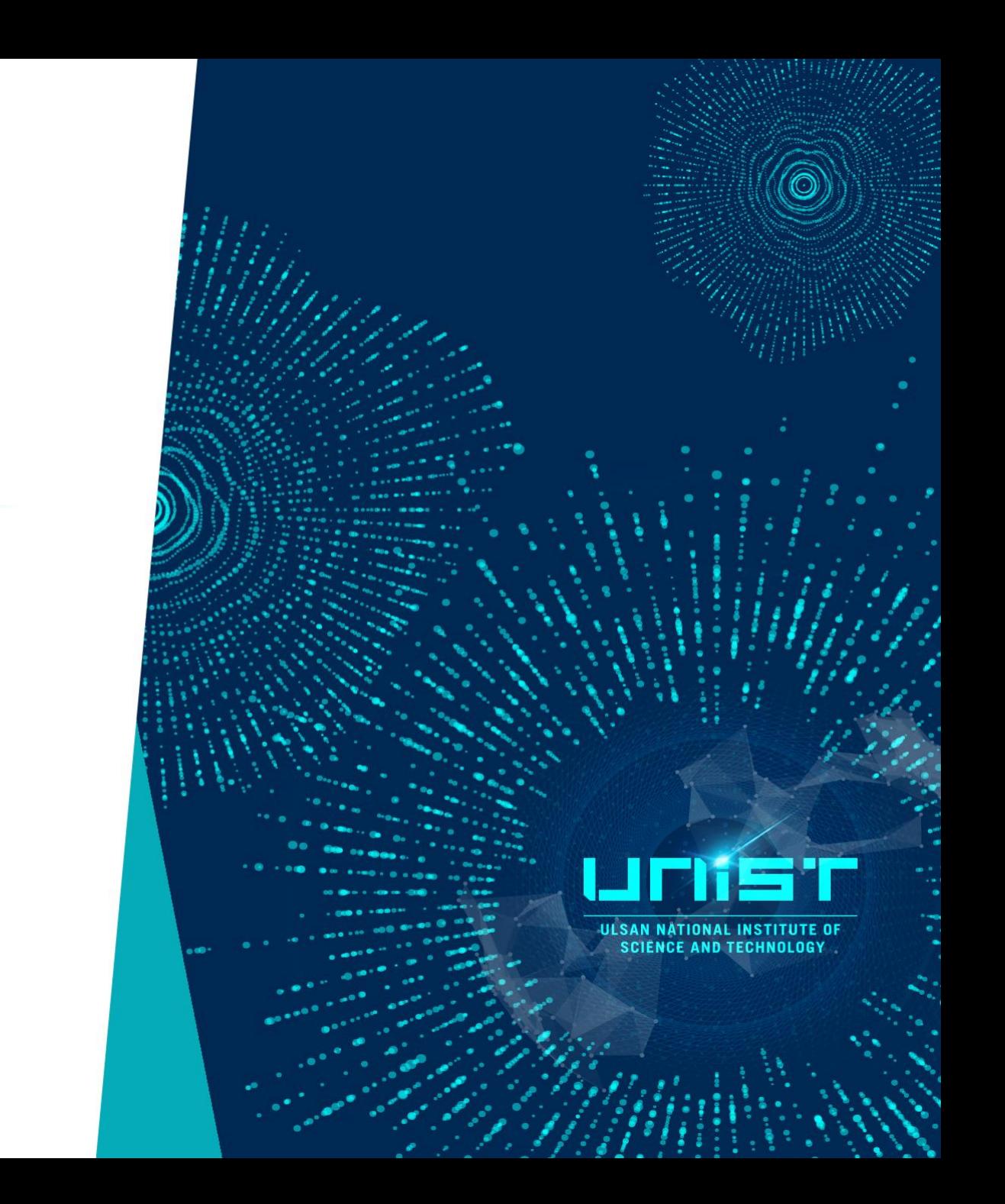

One pulse

ILI SAN NATIONAL INSTITUTE OF **SCIENCE AND TECHNOLOGY** 

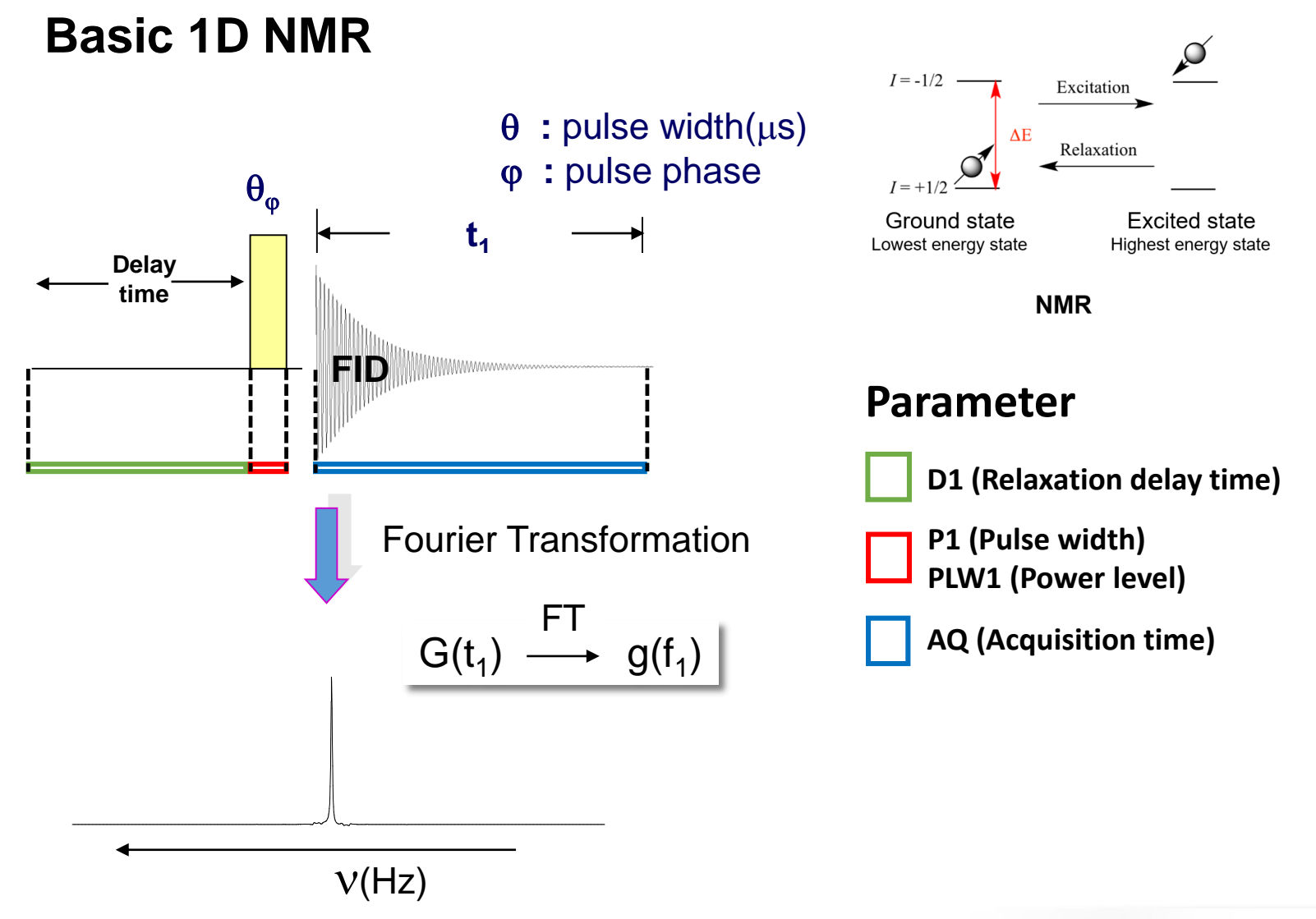

**USAN NATIONAL** 

## 1. Find **P1**

- 1) Type edc create experiment room
- 2) Change PULPROG zg30 to **zg**
- 3) Set D1=10, P1=3, DS=0, NS=1
- 4) Type rga; zg
- 5) ProcPars -> Change pHmod no to pk
- 6) Type efp
- 7) Correct phase and save
- 8) Set P1=20 (About 180 °) or P1=40 (About 360 °)
- 9) Type efp -> Check peak phase (negative or positive)
- 10) Change P1 (negative -> decrease P1, positive -> increase P1) and find symmetry peak intensity (Exact 180 °)
- 11) Set P1/2 = 90 degree pulse (=Highest intensity)

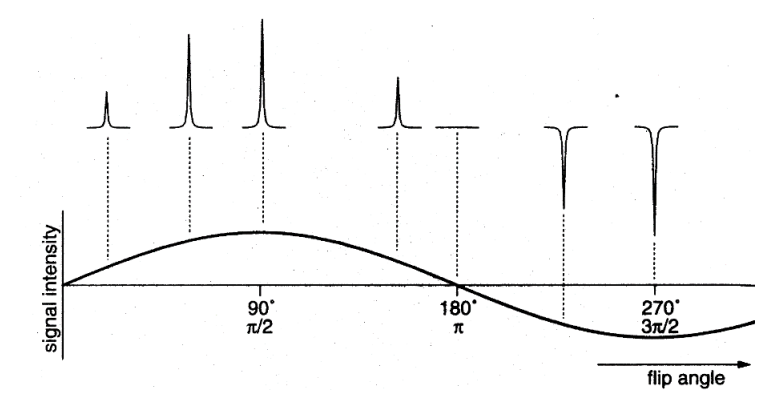

## 1-1. Find **P1 (with pulsecal)**

- 1) Type edc create experiment room
- 2) Progress Lock, ATM, (Non-spin), Shim, Prosol, RGA
- 3) Type *pulsecal* -> Find **P1**

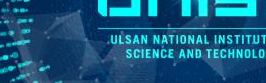

- 1) Type wrpa (ex. exp# 900)
- 2) Change PULPROG **t1ir**
- 3) Click AcquPars and change 1D to 2D
- 4) Set F1 domain TD=10 and set vdlist (ex, T1=20s)
- 5) Type ased
- 6) Set DS=0, NS= 1 or 2
- 7) Type rga; zg
- 8) Type xf2; abs2
- 9) Type rser 1 and correct phase and then **save 2d**
- 10) Type xf2; abs2
- 11) Click Analyse -> Dynamics -> T1/T2
- 12) Click Spectrum and put 1 at Slice number
- 13) Click Peak/Range and click manual integration
- 14) Export Regions o relaxation module and .ret
- 15) Click Relaxation and click fitting

## 2. Find **T1** 2-1. Find **D7null(T1)**

- 1) Type wrpa (ex. Exp# 901)
- 2) Change PULPROG **t1ir1d**
- 3) Type ased
- 4) Set D7null=0.002(or 2m)
- 5) Type zg and efp
- 6) Check negative peak.
- 7) Find D7null value (zero intensity)

**T1** \* ln(2) = **D7null T1** = **D7null** \* 1.443

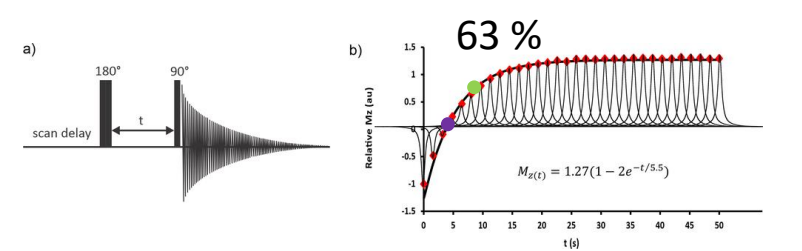

Or

1) Run 'T1 short experiment' in Automation(Icon NMR)!!

### Key parameter in 2D NMR

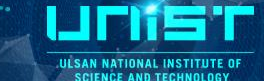

**Hz JHH JHC JCC**

 $J_1$  125 ~ 250 35-80

 $-20 \approx 0$   $-10 \approx 12$   $< 20$ 

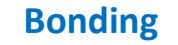

### **Scalar coupling (J Coupling)**

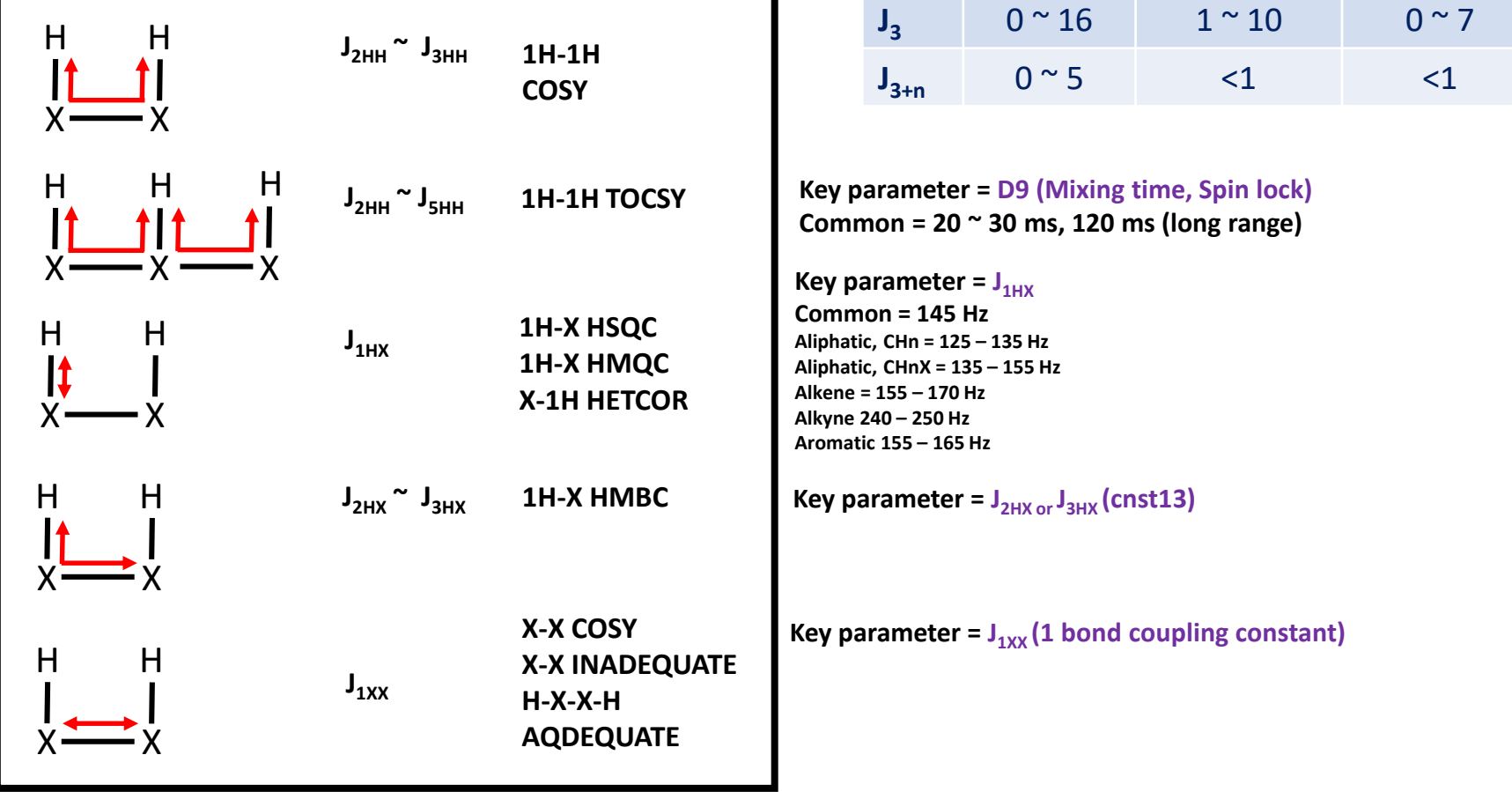

 $J_2$ 

• 대부분의 2D 실험은 (감도가 좋은) 1H를 측정하여 X핵종과의 상호작용을 분석함 (HETCOR의 경우 X핵종을 측정하므로 감도가 낮음)

## Key parameter in 2D NMR

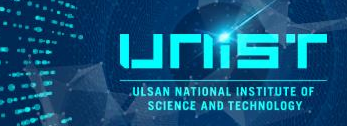

### **Space**

### **Dipolar coupling**

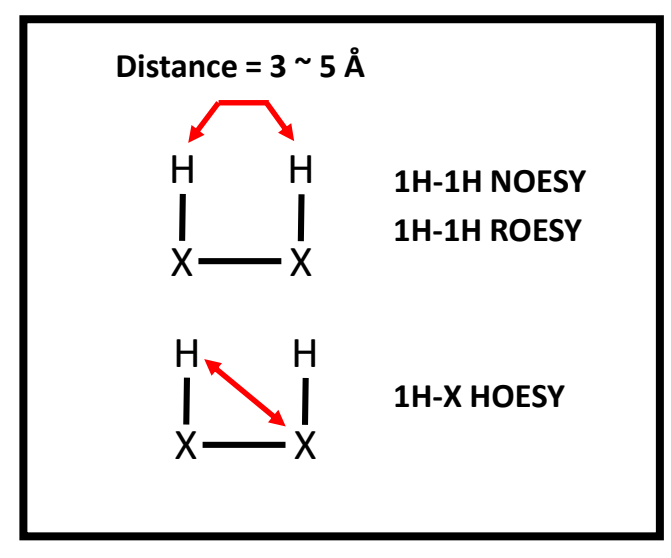

**Key parameter = D8 (Mixing time) Common = 500 ms**

**Small: 500 ms ~ 1000 ms Middle: 100 ~ 500 ms Large: 50 ~ 200 ms**

**D8 = T1 \* 2/3** 

**Small < 700 Da < Middle < 1.2 kDa < Large**

**Positive (Diagonal 1D, EXSY, Indirect NOE) Negative (NOE)**

**Positive (Diagonal 1D, EXSY or TOCSY, Indirect NOE) Negative (ROE)**

### **Small Large**

**Positive (Diagonal 1D, EXSY, Indirect NOE) Positive (NOE)**

**Positive (Diagonal 1D, EXSY or TOCSY, Indirect NOE) Negative (ROE)**

## 6. Quick guide (Icon NMR)

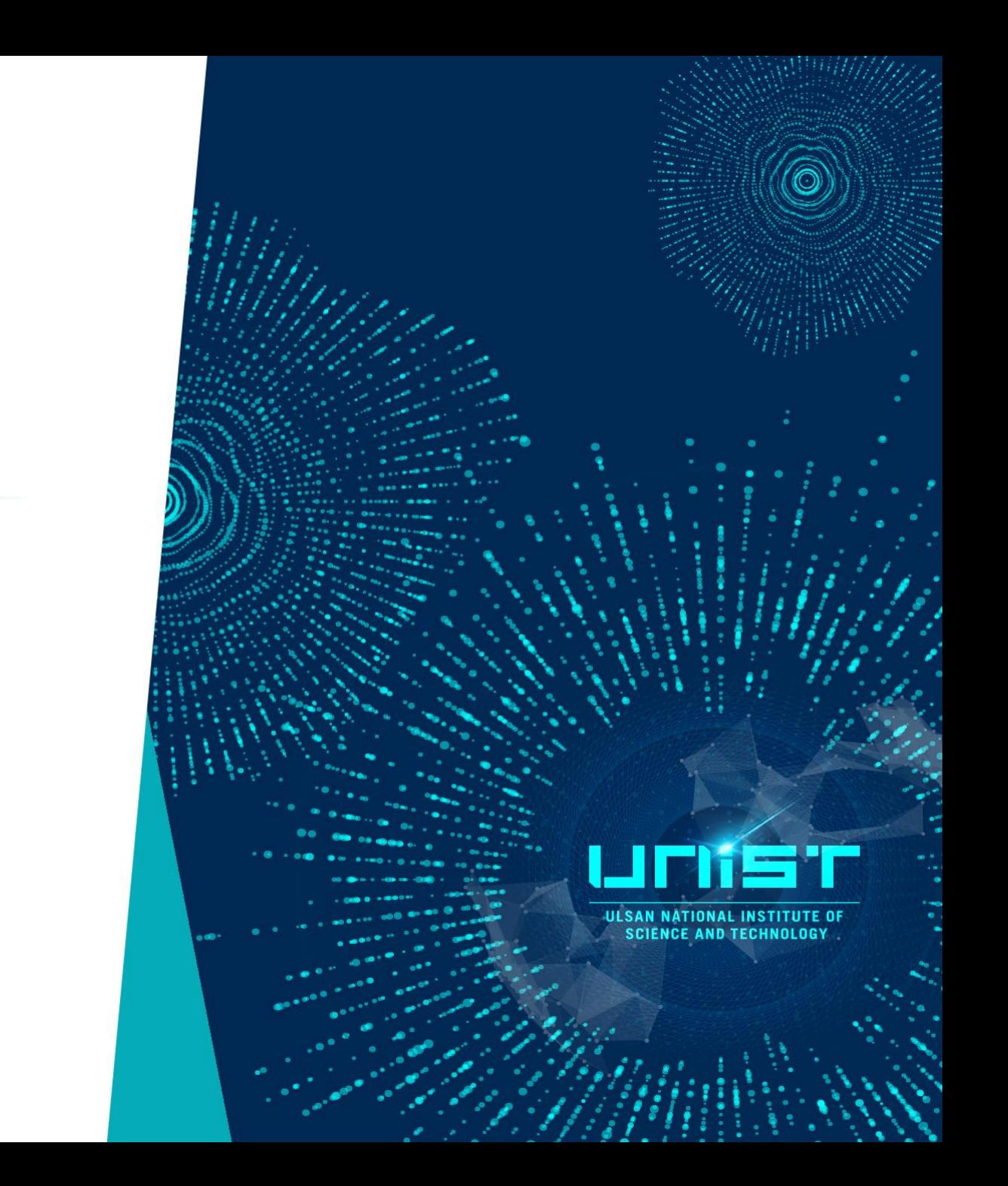

## How to run 2D NMR (Quick)

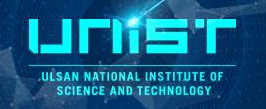

Directly Summit

- 0. Open Holder list (Double click holder number or click Add)
- 1. Type sample name, Select NMR solvent
- 2. Choice 2D NMR in Experiment list (COSY, NOESYPHSW, HSQCEDETGPSISP, etc..)
- 3. We must have 1H NMR DATA!
- 4. Change NS or directly run (check exp. time)

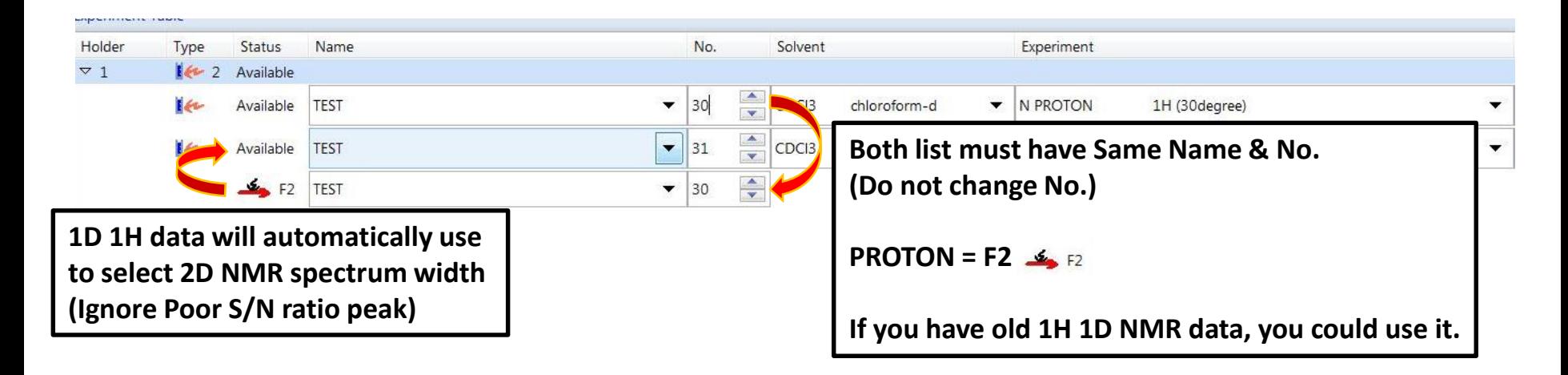

**Example 2 It is not optimal parameter, but It should show middle quality data.** 

## How to run 2D NMR (Optimized)

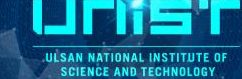

UNIST

**3** Set

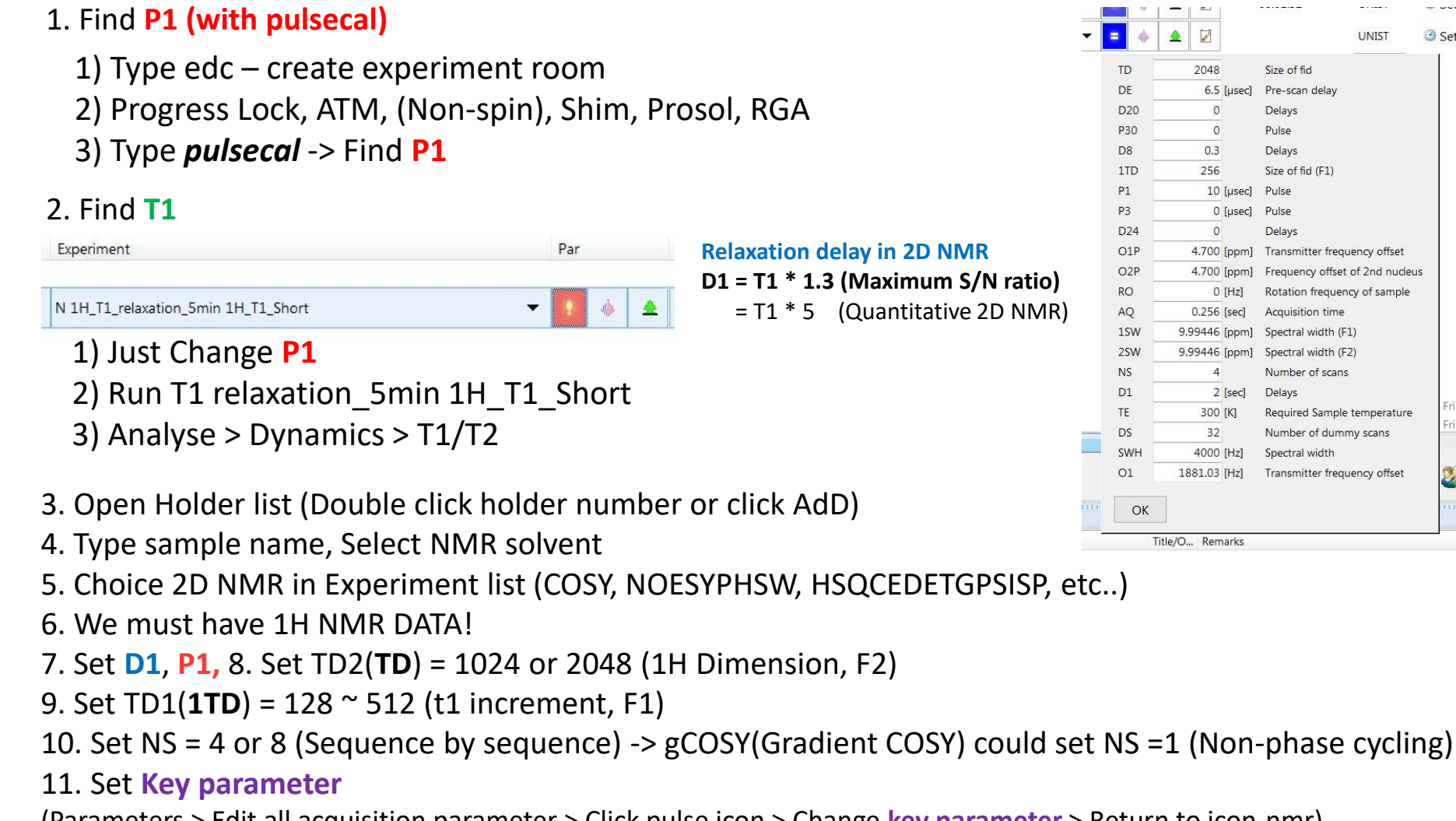

(Parameters > Edit all acquisition parameter > Click pulse icon > Change **key parameter** > Return to icon-nmr)

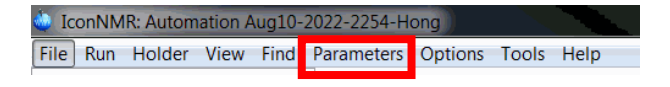

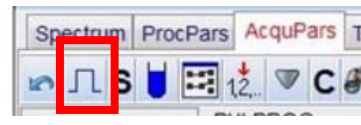

## 7. Processing

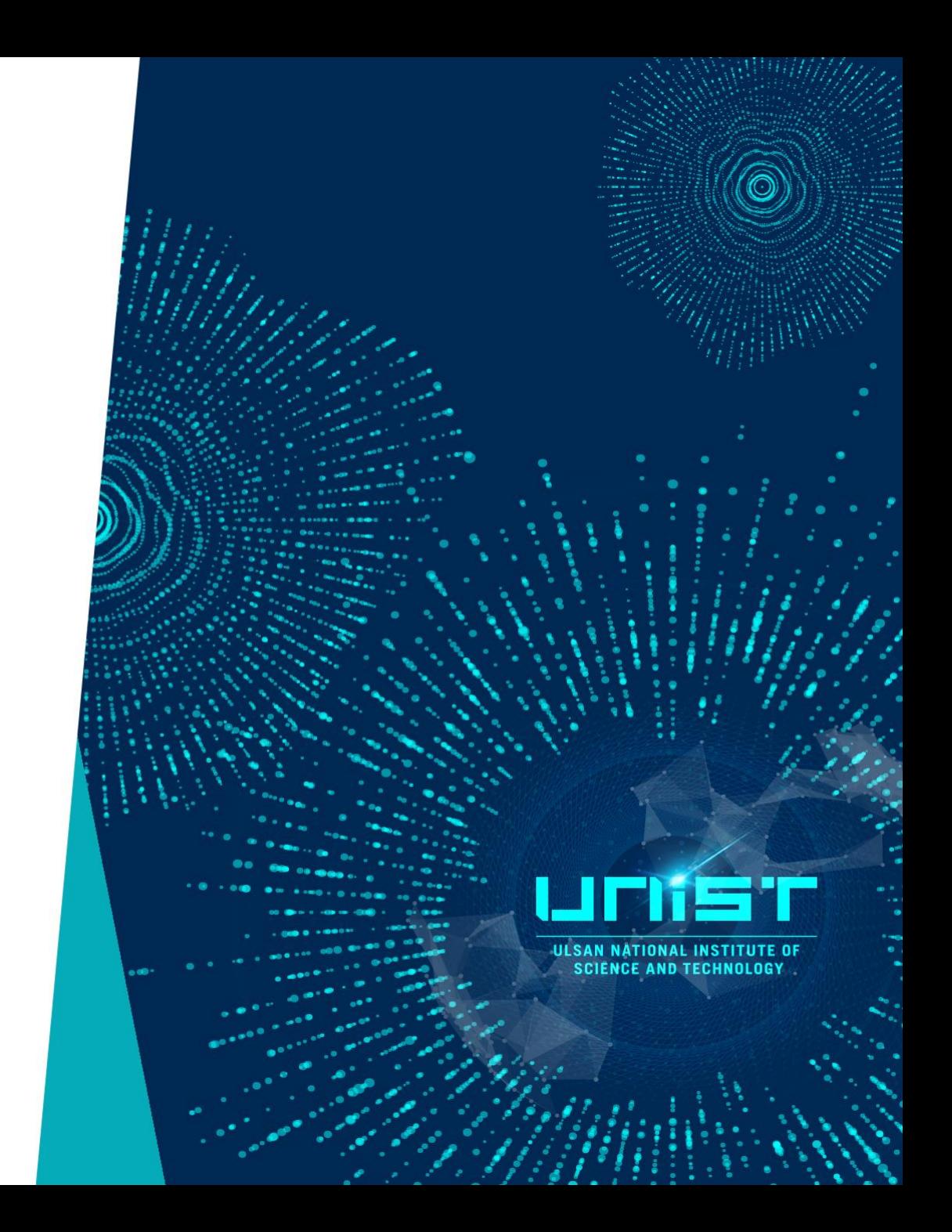

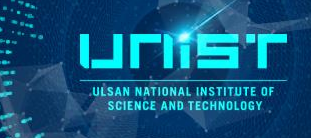

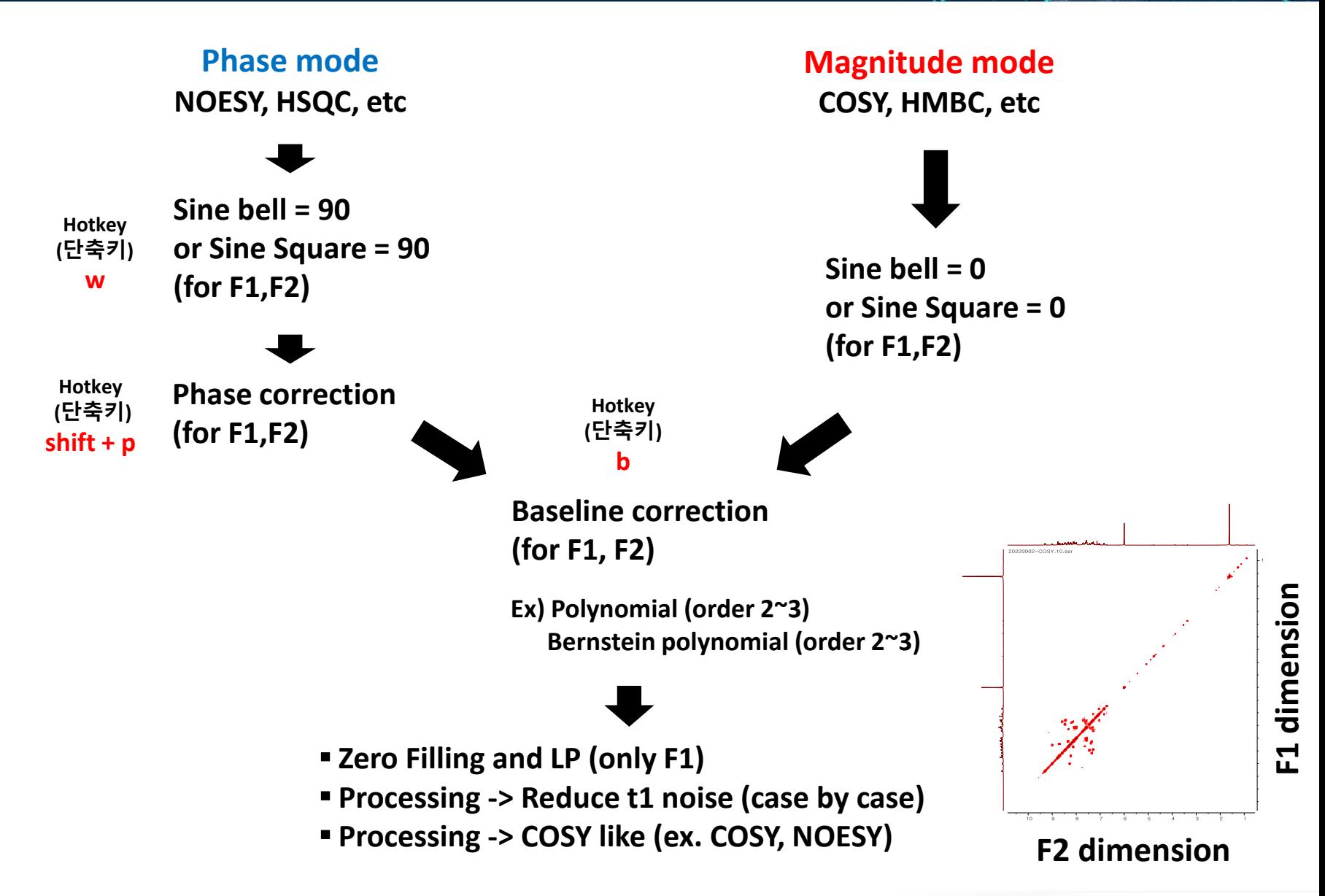

https://nmr.chem.ucsb.edu/software/2D\_processing\_Mnova\_v4.pdf

LIFIT

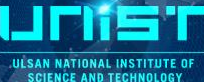

### **1) Make Square 2) Add 1D**

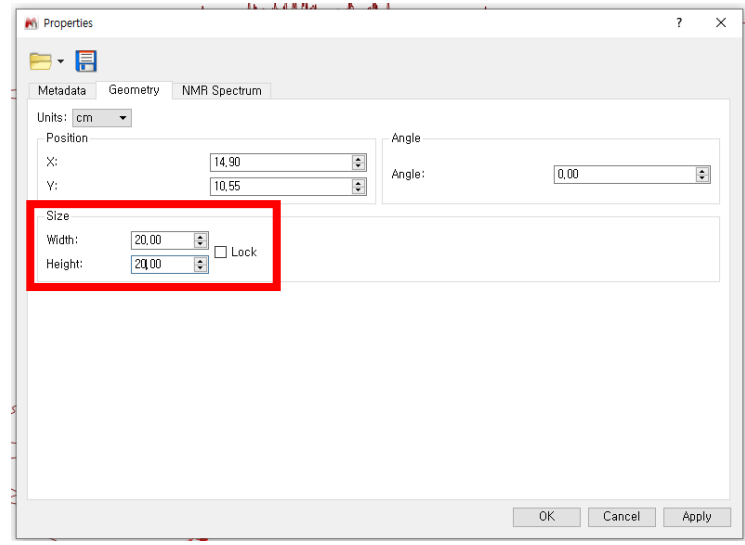

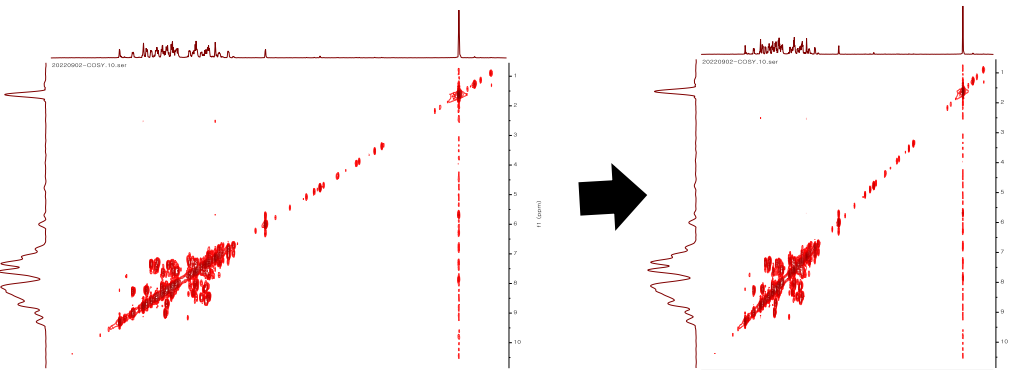

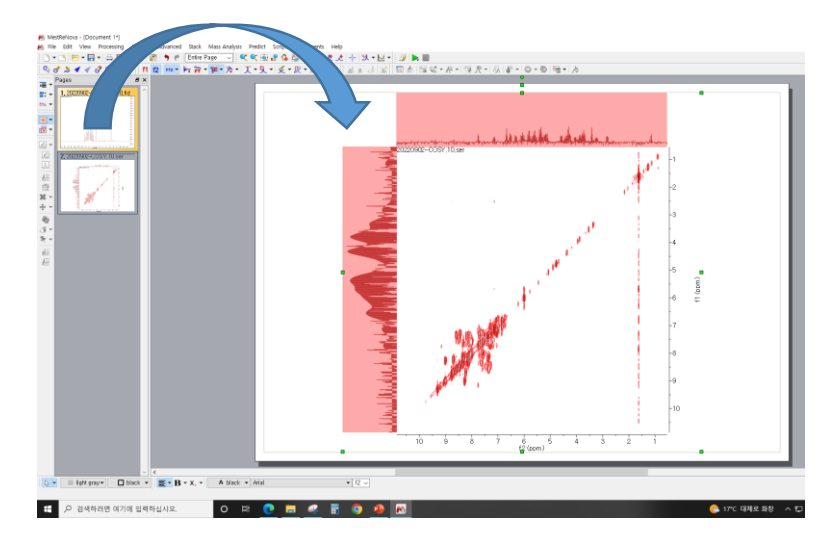

### **3) Apodization (Hotkey = w)**

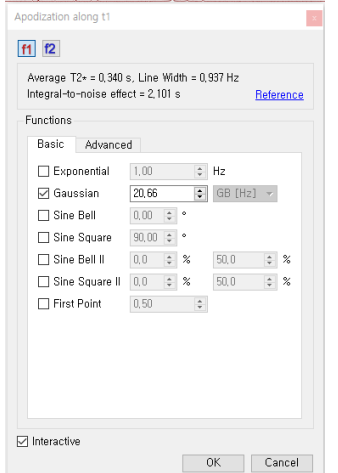

**Phase mode Sine Bell or Sine Square = 90 (for F1, F2)**

**Magnitude mode Sine Bell or Sine Square = 90 (for F1, F2)**

ILI SAN NATIONAL INSTITUTE OF **SCIENCE AND TECHNOLOGY** 

**4) Phase correction (Hotkey = Shift + P)**

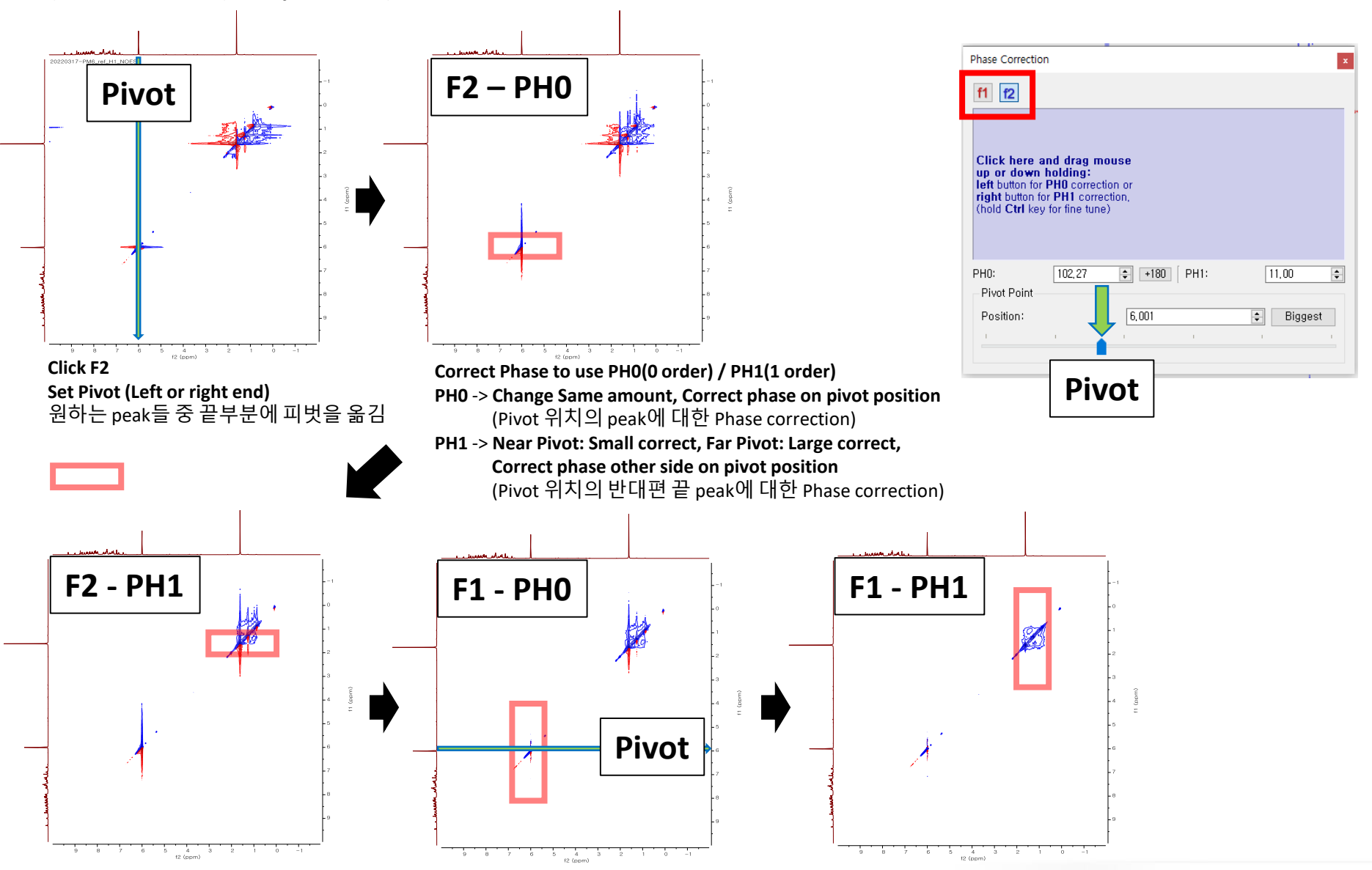

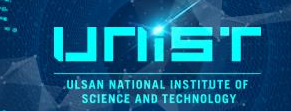

### **5) Baseline correction (Hotkey = b) 6) Zero Filling and LP (F1)**

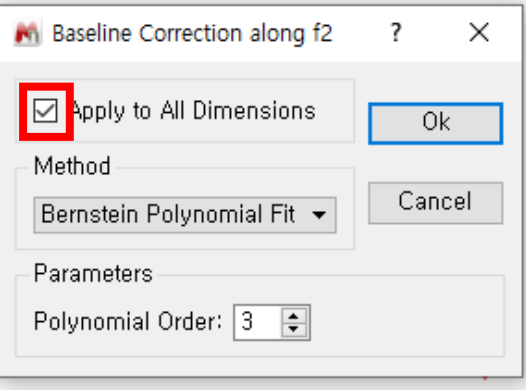

### **7) COSY-like (Make Symmetry)**

### M MestReNova - [Document 1\*]

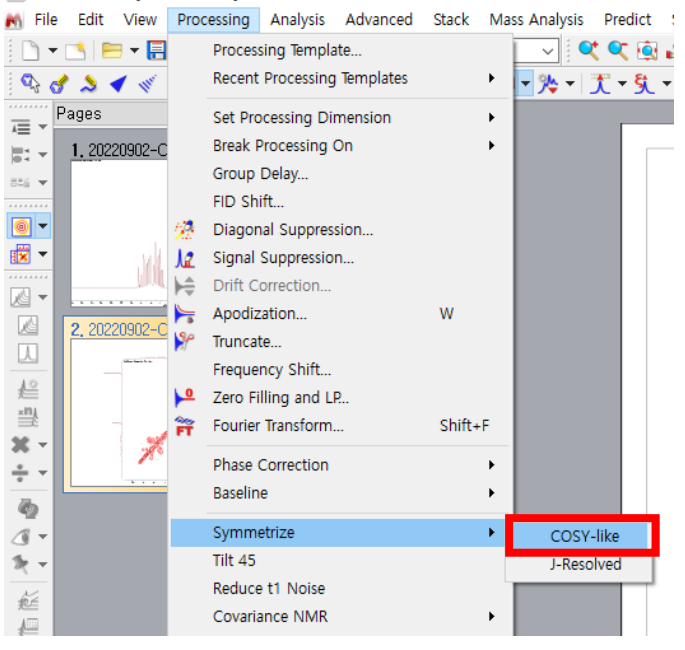

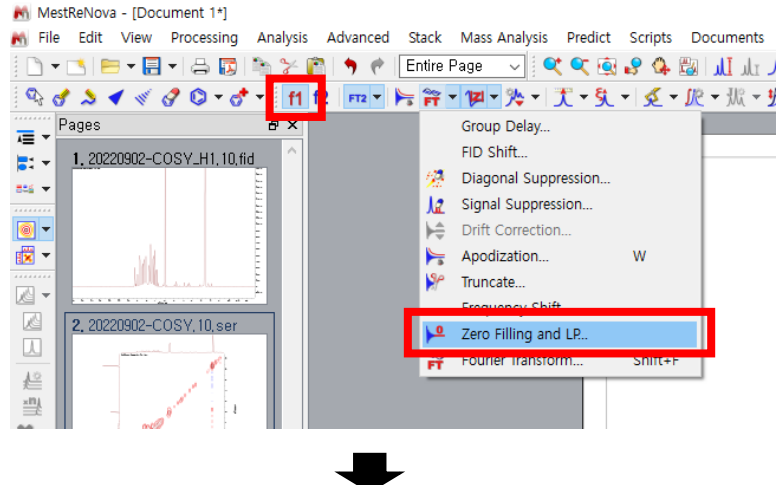

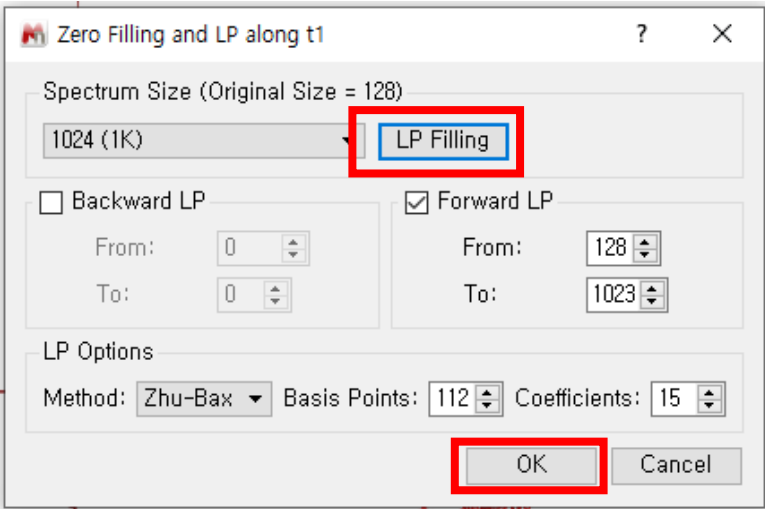

### Processing result

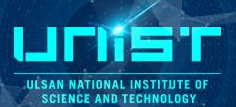

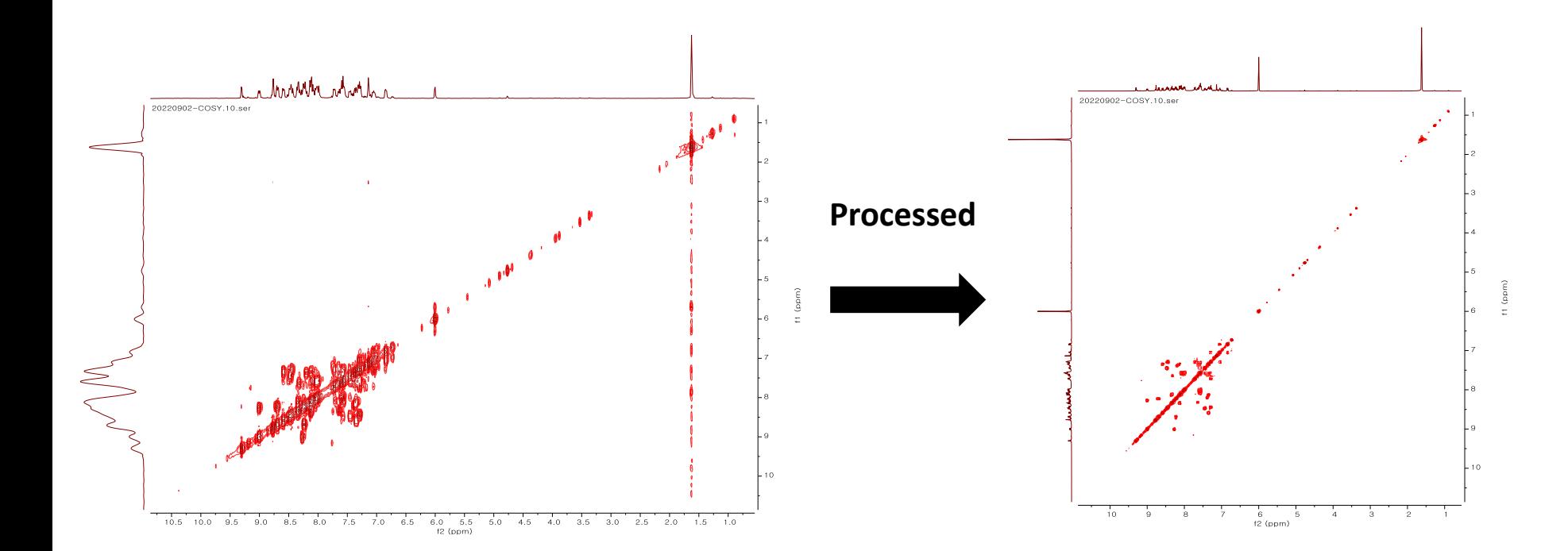